# *PROBADOR SCIP*

# *Modelo TDLV con software Android Manual del usuario*

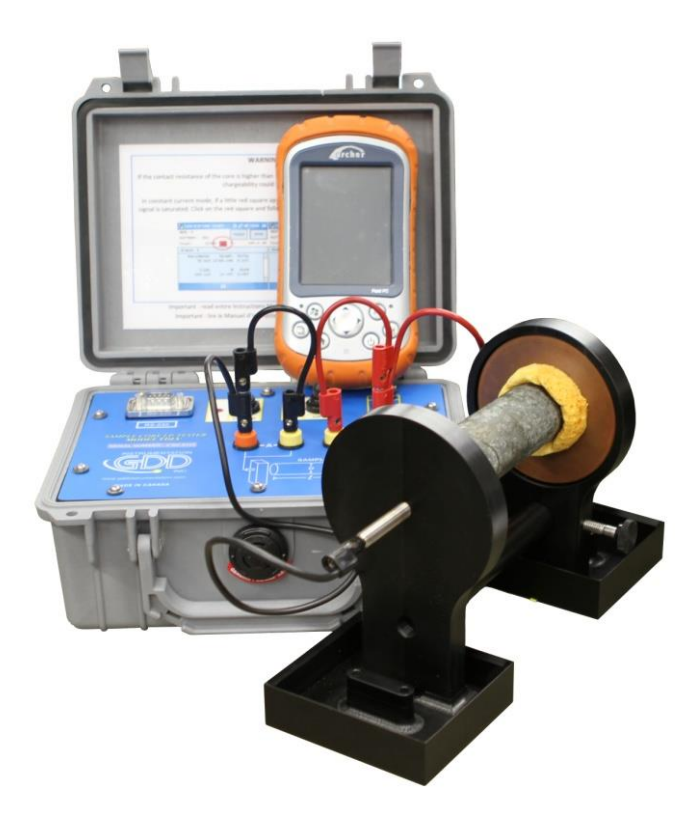

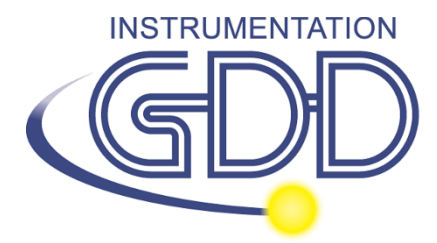

**1963 rue Frank-Carrel, suite 203 Québec (QC), Canadá, G1N 2E6 Tel.: +1 (418) 478-5469** 

**Correo: info@gddinstruments.com Sitio Web : www.gddinstruments.com** Visite nuestro sitio web:

**[www.gddinstruments.com](http://www.gddinstruments.com/)**

### **Para:**

- Descubrir los nuevos productos de Instrumentation GDD
- Bajar de internet la última versión del manual de instrucciones.
- Entregarnos sus comentarios o preguntarnos sobre nuestros productos.

Escríbenos a: [info@gddinstruments.com](mailto:info@gddinstruments.com)

# Índice

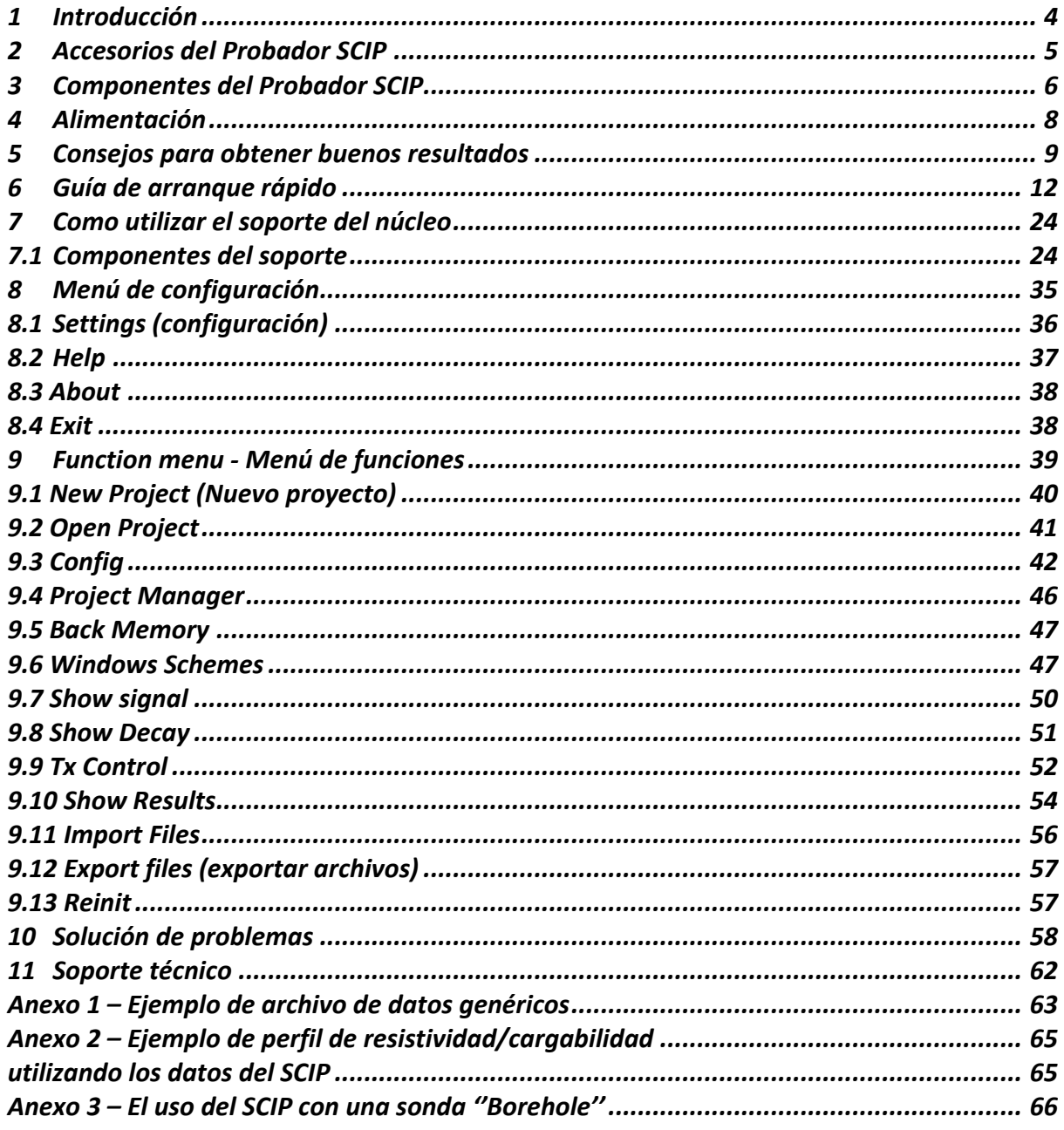

## <span id="page-3-0"></span>*1 Introducción*

El Probador SCIP (*Sample Core Induced Polarization*) es un instrumento eficaz, compacto, ligero y de bajo consumo diseñado para medir la resistividad.

El Probador SCIP puede utilizar cualquier dispositivo Android para procesar la adquisición de datos. El software es gratuito y está disponible en Google Play: <https://play.google.com/store/apps/details?id=com.gddinstrumentation.scip>

#### **Características**

- **Análogo al GRx8-32 de GDD:** El SCIP ejecuta un levantamiento PI en las muestras de perforación igual que un receptor PI à 1 dipolo.
- **Ventanas programables:** EL SCIP ofrece veinte ventanas completamente programables para una flexibilidad más elevada en la definición de la curva de descarga PI.
- **Modos disponibles:** Aritmética, logarítmica, semilogarítmica, Cole-Cole y definido por el utilizador.
- **Visualización PI:** los valores de cargabilidad, la resistividad y las curvas de descarga están montadas en tiempo real en la pantalla del dispositivo Android.
- **Memoria interna**: la capacidad de la memoria depende del dispositivo Android que use con el SCIP. Cada lectura incluye el conjunto completo de parámetros medidos con forma de onda completa (*Fullwave*) de la señal recibida.
- **Modo de transmisión:** modo permitiendo ser utilizado como transmisor de baja tensión de 3, 6, 9 o 12 volts o de 0.5, 5, 50 o 500µA.

## <span id="page-4-0"></span>*2 Accesorios del Probador SCIP*

- A 1x Probador SCIP, modelo TDLV
- B 1x Conjunto de soportes para muestras
- C 1x Cintas de medir formato bolsillo (10'/3m)
- D 1x Llave Allen
- E 1x Botella de 70g de Sulfato de cobre y su ficha descriptiva
- F 1x Clave de memoria USB (contiene software del SCIP, software de sincronización, software Postproceso de PI, manuales)
- G 1x Manual de uso del SCIP
- H 1x Manual del software Postproceso de PI
- I 1x Conjunto de cables rojos / negros banano/banano o banano/aligátor.
- J 1x Cargador AC para el Probador SCIP con adaptadores internacionales (voltaje universal)
- K 1x Cable de comunicación en serie (RS-232)
- L 1x Adaptador de cable USB / serie (RS-232)

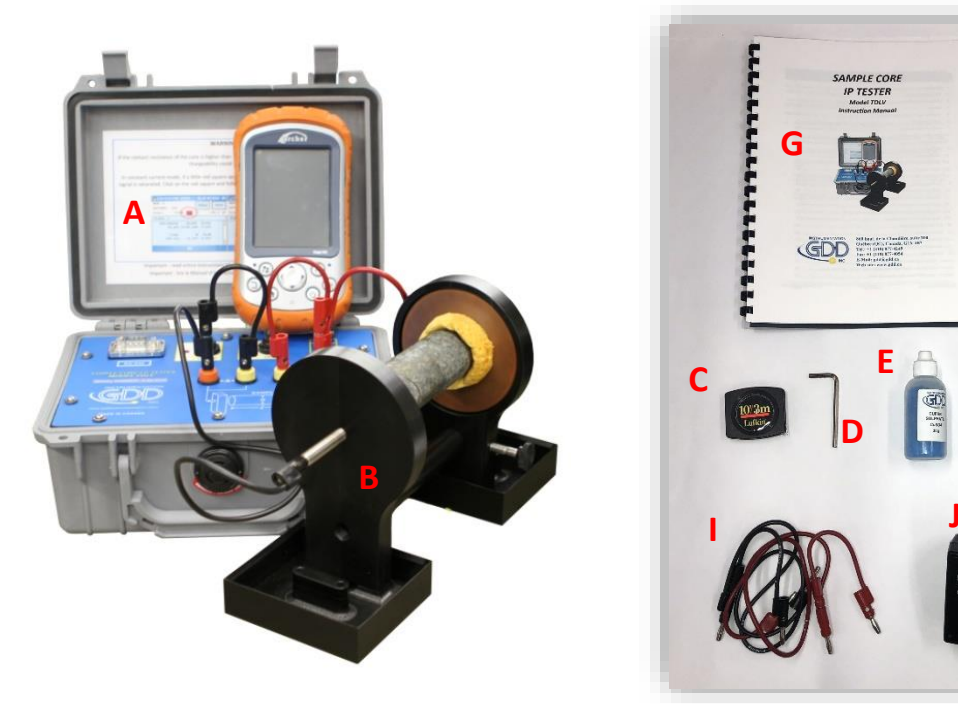

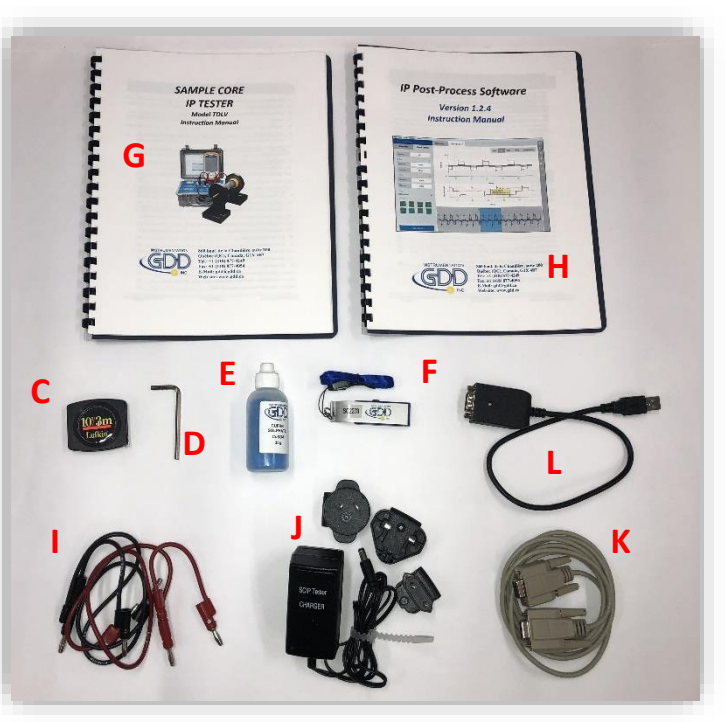

Accesorios opcionales:

 Sonda (de perforación) *Borehole* (Incluyendo sonda, cabrestante portable (mochila) y cable)

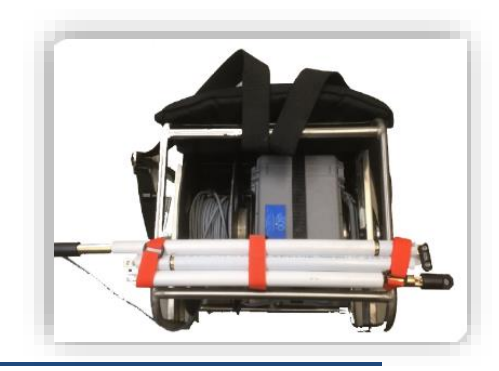

## <span id="page-5-0"></span>*3 Componentes del Probador SCIP*

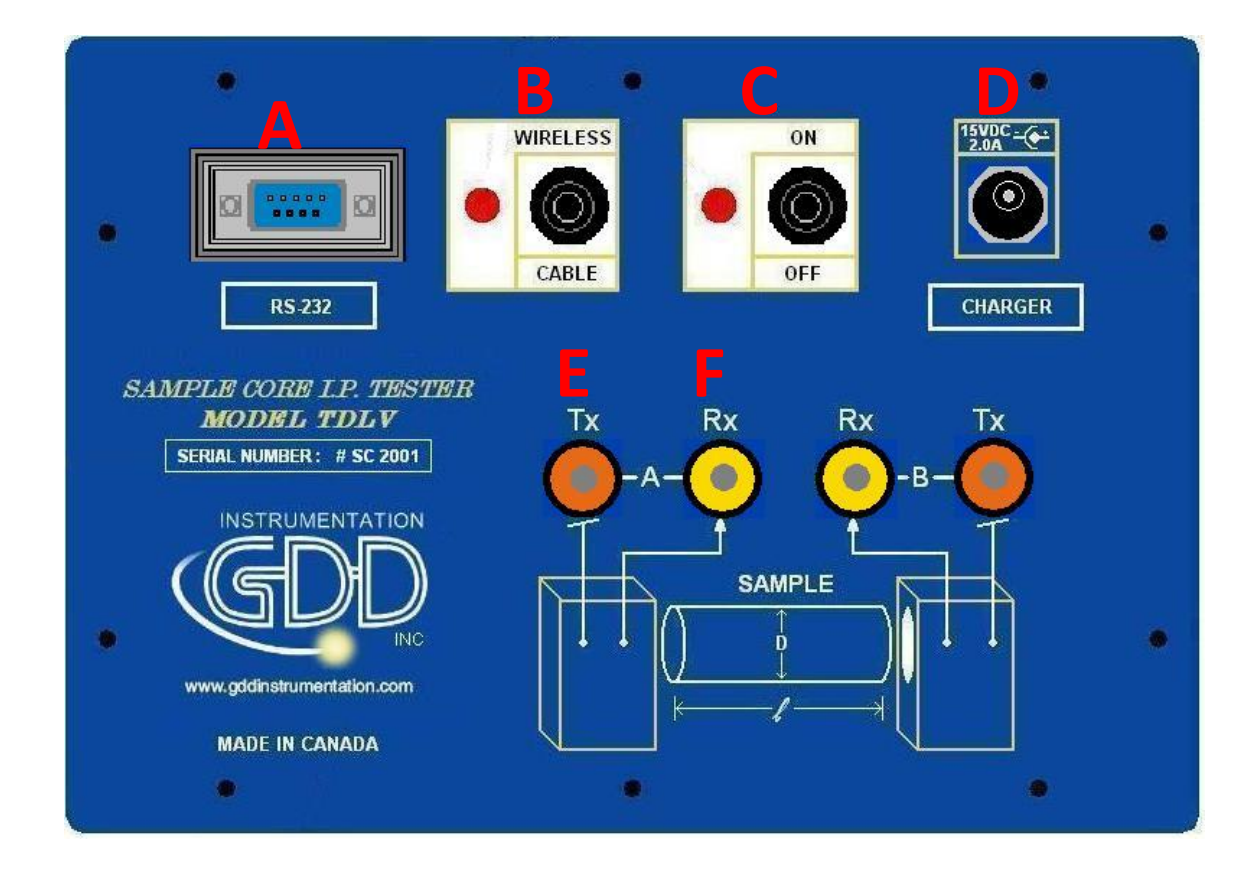

Les componentes del Probador SCIP están descritos en esta sección:

#### **A -Conectador RS-232 – puerto de comunicación serie de 9 posiciones**

Este conectador esta utilizado para unir el cable RS-232 entre el dispositivo Android y el SCIP.

#### **B - Conmutador CABLE/WIRELESS**

Este conmutador se utiliza para seleccionar el modo de comunicación con cable (RS-232) o inalámbrico (Bluetooth) entre el dispositivo Android y el SCIP. La luz roja indica el modo de comunicación inalámbrico (*Wireless*).

#### **C - Conmutador ON/OFF**

Este conmutador se utiliza para encender el SCIP. La luz roja indica que el aparato está en marcha.

#### **D - Conectador CHARGER**

Este conectador se utiliza para cargar la batería del SCIP con la ayuda del bloque de alimentación mural o para alimentar el SCIP cuando la batería se encuentra en un nivel demasiado bajo.

#### **E – Bornes del TX**

Electrodos de transmisión.

#### **F - Bornes del RX**

Electrodos de recepción.

## <span id="page-7-0"></span>*4 Alimentación*

El SCIP de GDD está alimentado por una batería recargable Li-Ion. A continuación, les presentamos algunos puntos importantes a considerar en el momento de la utilización y del almacenamiento del receptor.

#### Utilización

- Usar el bloque de alimentación mural provisto por GDD para cargar la batería del SCIP. Si utiliza otro bloque de alimentación, asegúrese que sus características son las mismas que las del bloque de alimentación de GDD.
- Nunca desplazar, sacar o reemplazar la batería interna del SCIP. Para cualquiera información o modificación referente a la batería del SCIP, comuníquese con los técnicos de GDD.
- La duración de funcionamiento del SCIP dependerá de las condiciones medio ambientales. Por tiempo muy frio (-20°C a -40°C), la duración de funcionamiento será reducida. Con una temperatura normal (20°C), el tiempo de funcionamiento alcanzará de 10 a 16 horas.
- El nivel de energía de las baterías y el estado de la carga aparecen en la pantalla principal del software SCIP.

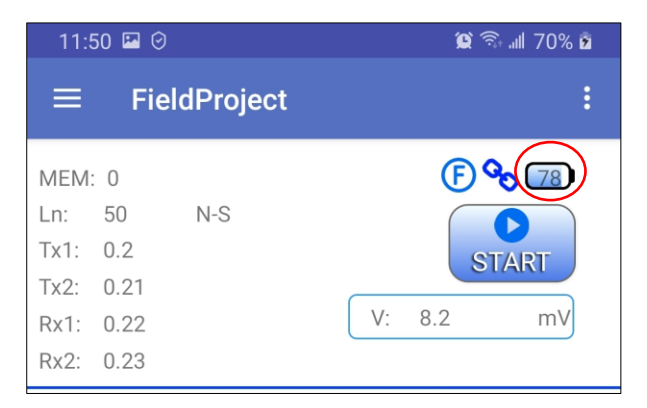

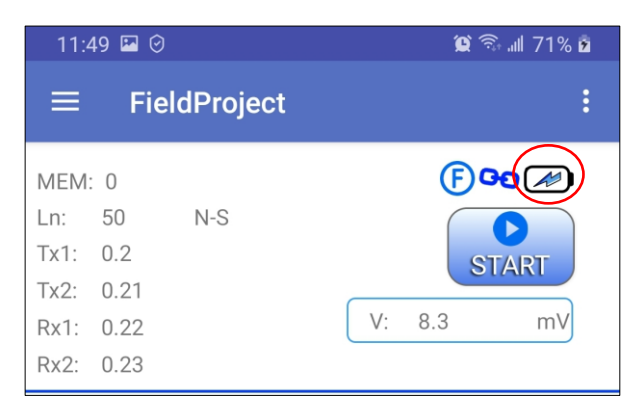

- Utilice el Cargador AC como fuente de alimentación para trabajar con el Probador SCIP cuando el nivel de la batería es demasiado bajo.
- Un circuito de protección dentro del SCIP impide la carga de la batería cuando el clima es demasiado frio (debajo de 0°C) o cuando es muy caluroso (mas de 45°C).
- El SCIP se apagará por sí mismo cuando la batería alcanzará un nivel crítico.

#### Almacenamiento

- Si prevé almacenar el SCIP durante algunos días o más, asegúrese que la batería este completamente cargada.
- Almacenar el SCIP en un lugar fresco y seco.

## <span id="page-8-0"></span>*5 Consejos para obtener buenos resultados*

El Probador SCIP (*Sample Core Induced Polarization*) mide las propiedades geofísicas del mineral como la resistividad y la cargabilidad. El SCIP simula un levantamiento de polarización inducida. La forma de la onda es la siguiente: ON+, OFF, ON-, OFF. Una corriente eléctrica es transmitida a través la muestra y luego cortada. Cuando la corriente circula a través de la muestra, la resistividad eléctrica (Rho) se calcula durante el tiempo ON de la forma de la onda. Cuando la corriente esta interrumpida, la tensión eléctrica disminuye gradualmente a las extremidades de la muestra y forma una curva de decaimiento (*DECAY*). La medida de aquella curva es la cargabilidad (M).

A continuación, algunos consejos para la preparación y toma de medidas sobre las muestras:

**Nota: Es muy importante de siempre utilizar la misma metodología y de conservar las muestras en las mismas condiciones ambientales para todas las medidas de todas las muestras con el fin de poder compararlas entre ellas.**

Sumergir las muestras dentro del agua durante algunos días antes de testarlas.

Se recomienda colocar las muestras en el agua con el objetivo de conservar lo más tiempo posible las propiedades que tenían en su entorno natural. La manera ideal de tomar las medidas sería de siempre utilizar muestras frescas (es decir que provienen de un extracto del suelo). Si no fuese posible, 2 días de remojo deberían ser suficientes. Sin embargo, no es necesario que las muestras hayan sido sumergidas antes de testarlas. Tal como se mencionó anteriormente, lo más importante es de siempre preservar las mismas condiciones de medición para todas las muestras. Los valores no corresponderán necesariamente a los valores medidos en terreno, pero la comparación de los valores medidos de una muestra a otra permitirá definir cuáles de las muestras son menos resistivos y/o más polarizados. Estas comparaciones permitirán hacer la correspondencia con resultados provenientes de una leva de terreno.

Nota: La utilización de agua destilada podría por osmosis diluir las sales naturales contendidas en la muestra y falsear los resultados de las mediciones. En este caso, utilizar agua corriente parece un compromiso aceptable.

- Para la toma de medidas, la muestra deber ser retirada del agua y secada, es decir que el exceso de agua debe ser retirado antes de empezar la toma de medidas. La siguiente etapa es dejar que se seque el agua durante algunos minutos y asegurarse que la superficie de la muestra este completamente seca antes de empezar una lectura.
- Utilizar una solución saturada de sulfato de cobre para empapar las esponjas que sirven para fijar la muestra sobre los electrodos. En el momento de la medición, la muestra es fijada a los electrodos con la ayuda de las esponjas previamente empapadas en una solución de sulfato de cobre. La presencia de cristales non disueltos en la solución permite asegurarse la obtención de una solución saturada.
- Importante es asegurarse que la mesa debajo del SCIP junto con el soporte y la varilla estén secos.
- Durante el proceso de medición, esperar que la resistencia de contacto se estabilice antes de tomar una lectura. Puede demorar algunos minutos. Una resistencia de contacto inestable afecta el Vp y el cálculo de la cargabilidad puede así dar un valor erróneo. Cualquier cambio en la resistencia de contacto puede llegar a supervalorar o al contrario subvalorar el valor de la cargabilidad.
- Seleccionar los parámetros apropiados. Seleccionar el número de ciclos (*STACK*) apropiado con el objetivo de detener la lectura solamente cuando la cargabilidad y la resistividad medidas son estables. Dependiendo de la muestra y de la resistencia de contacto, el número de ciclos necesarios para obtener valores estables puede variar.

Preferiblemente, elija la misma base de tiempo y el mismo modo para las ventanas de cargabilidad que aquellos utilizados para levas en terreno. En el caso contrario, una base de tiempo de 2 segundos y el modo aritmético da buenos resultados.

Utilizar el modo apropiado (corriente constante o tensión constante).

El SCIP ofrece 2 modos de funcionamiento para las medidas en tensión (mV) y en corriente (uA). La resistencia de contacto medida (Rs) puede dar una buena indicación del mejor modo a optar:

Para un Rs entre 1kOhm et 24kOhm, los 2 modos son ventajosos.

Sin embargo, para simplificar recomendamos:

- Seleccionar una corriente constante para un Rs inferior a 1kOhm
- Seleccionar una tensión constante para un Rs superior a 1KOhm.

En el modo de tensión constante, asegurarse que el Vp en mV es superior a la mitad de la tensión seleccionada. En modo corriente constante, asegurarse que le I en uA es aproximadamente del mismo valor que la corriente seleccionada.

Si hubiera saturación a nivel de las lecturas, puede que estas no sean válidas. En este caso, seleccionar una corriente más baja o voltaje más bajo.

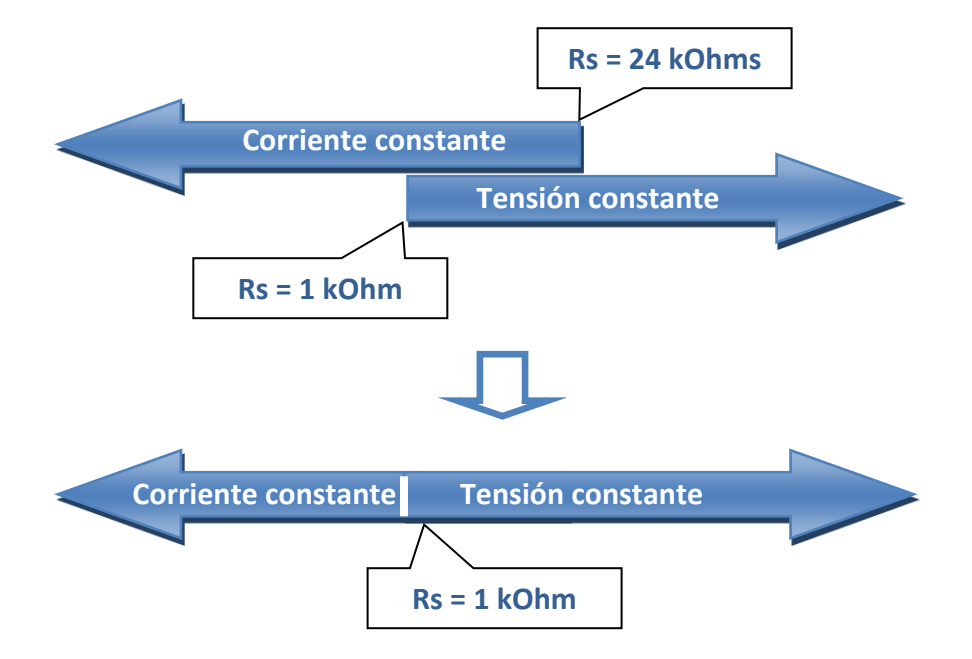

 Para obtener resultados optímales, tomar el promedio de varias lecturas sobre cada muestra.

## <span id="page-11-0"></span>*6 Guía de arranque rápido*

En general, los dispositivos Android no tienen ningún puerto RS-232. Para utilizar el Probador SCIP con el cable de comunicación en serie, necesitará un adaptador USB / RS-232 como el suministrado por GDD como se muestra a continuación. También necesitaría un conector USB adaptado a su dispositivo Android.

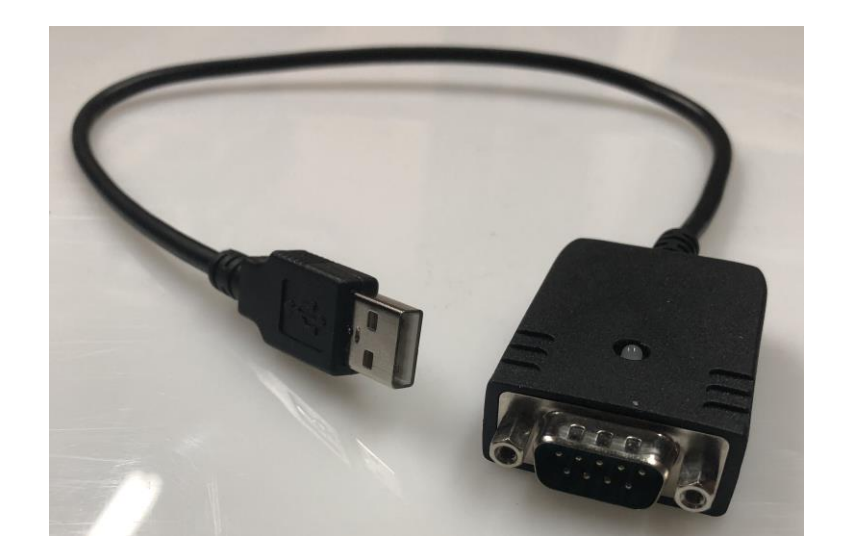

- 1. Colocar la muestra entre los soportes (ver la Sección 7 Cómo utilizar el soporte de núcleo (*core)*).
- 2. Encender el SCIP con la ayuda del conmutador "ON/OFF" sobre la interfaz del SCIP.
- 3. Seleccionar el modo de comunicación utilizando el conmutador CABLE/WIRELESS sobre la interfaz del SCIP. Si el modo CABLE es seleccionado, enchufar el cable de comunicación serie entre el SCIP (conectador RS-232) y su dispositivo Android con la ayuda del adaptador USB / RS-232 si es necesario.

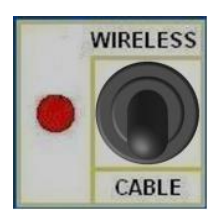

- 4. Encender su dispositivo Android.
- 5. Si es la primera vez que utiliza su dispositivo Android con el Probador SCIP, debe instalar el software SCIP desde la tienda Google Play: <https://play.google.com/store/apps/details?id=com.gddinstrumentation.scip>

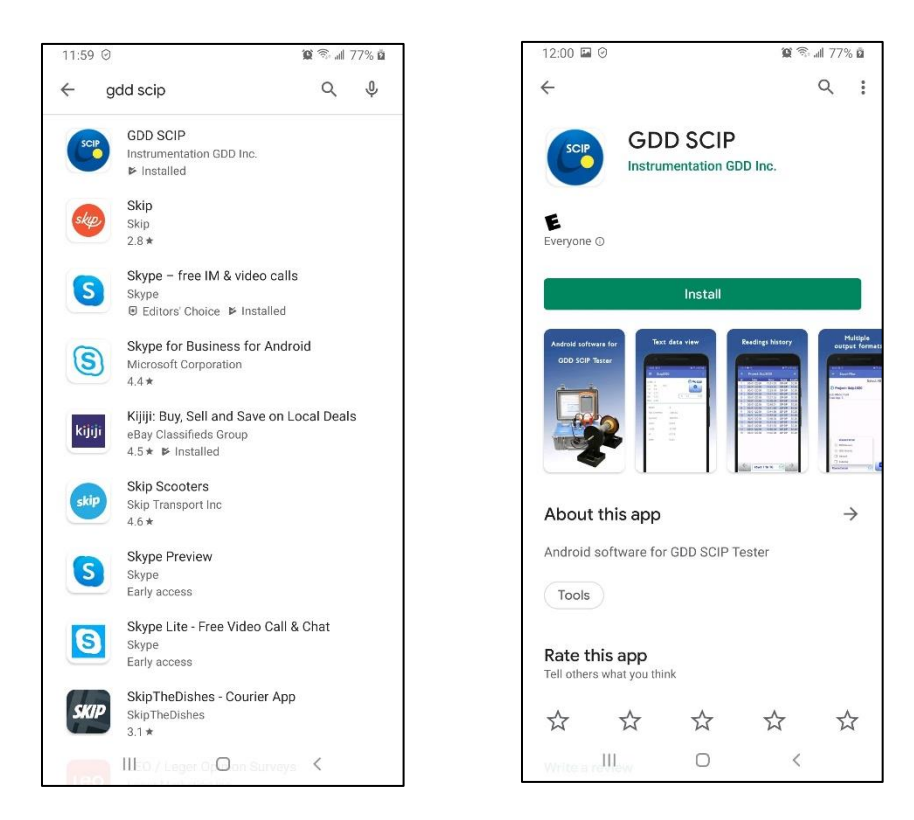

6. Si es la primera vez que utiliza su dispositivo Android con este Probador SCIP y desea utilizar la conexión Bluetooth, debe emparejar el SCIP con su dispositivo Android. Utilizar 1234 como PIN para emparejar cualquier SCIP de GDD.

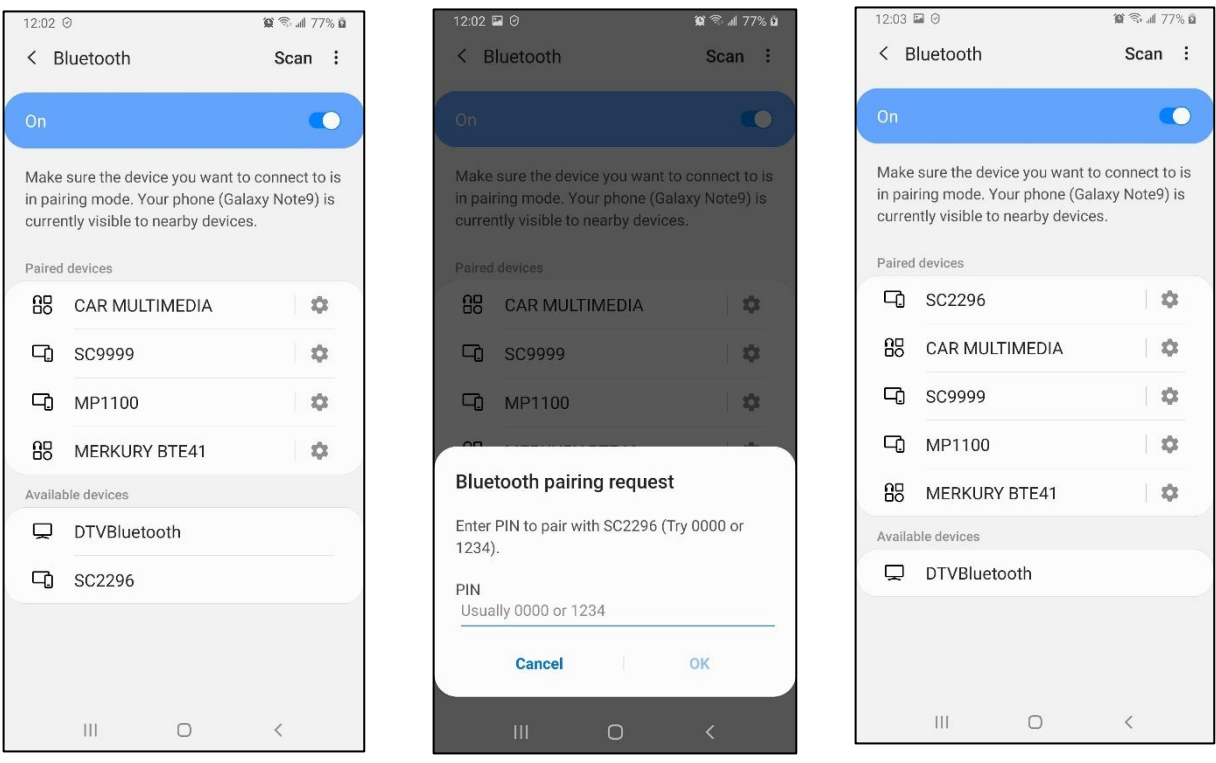

7. Haga clic en el icono GDD SCIP.

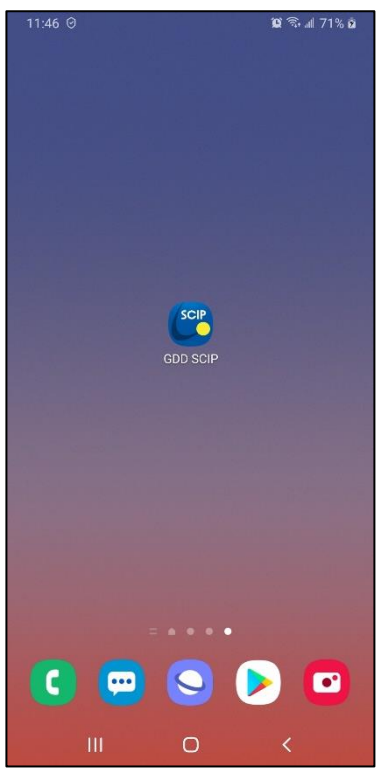

8. Si esta es la primera ejecución del software SCIP, debe crear un proyecto y elegir el modo de levantamiento apropiado. Ve a **Function menu**->**New Project**.

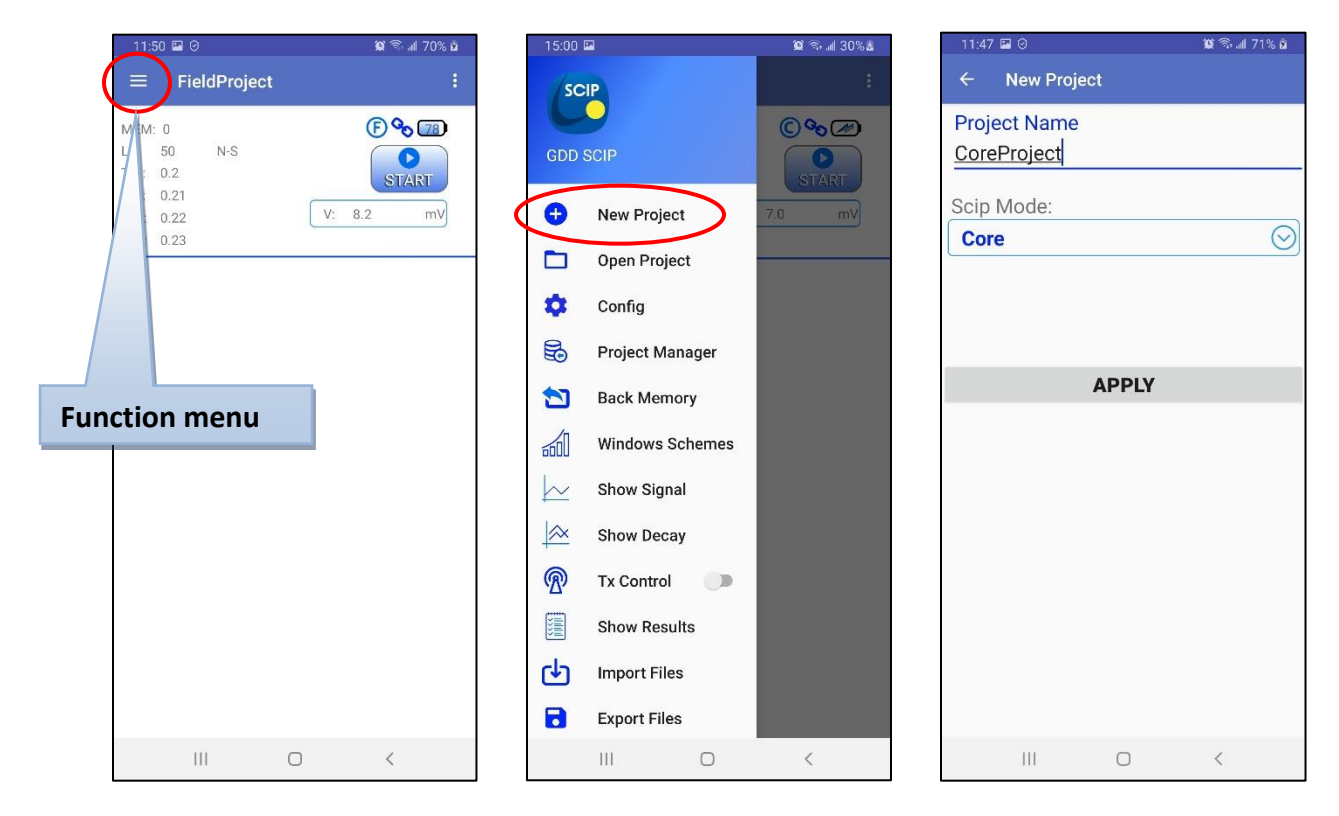

9. Asegúrese de seleccionar el modo de comunicación correcto y de elegir el Probador SCIP correcto en caso de comunicación Bluetooth. Ve a **Config menu**->**Settings**->**Connection**.

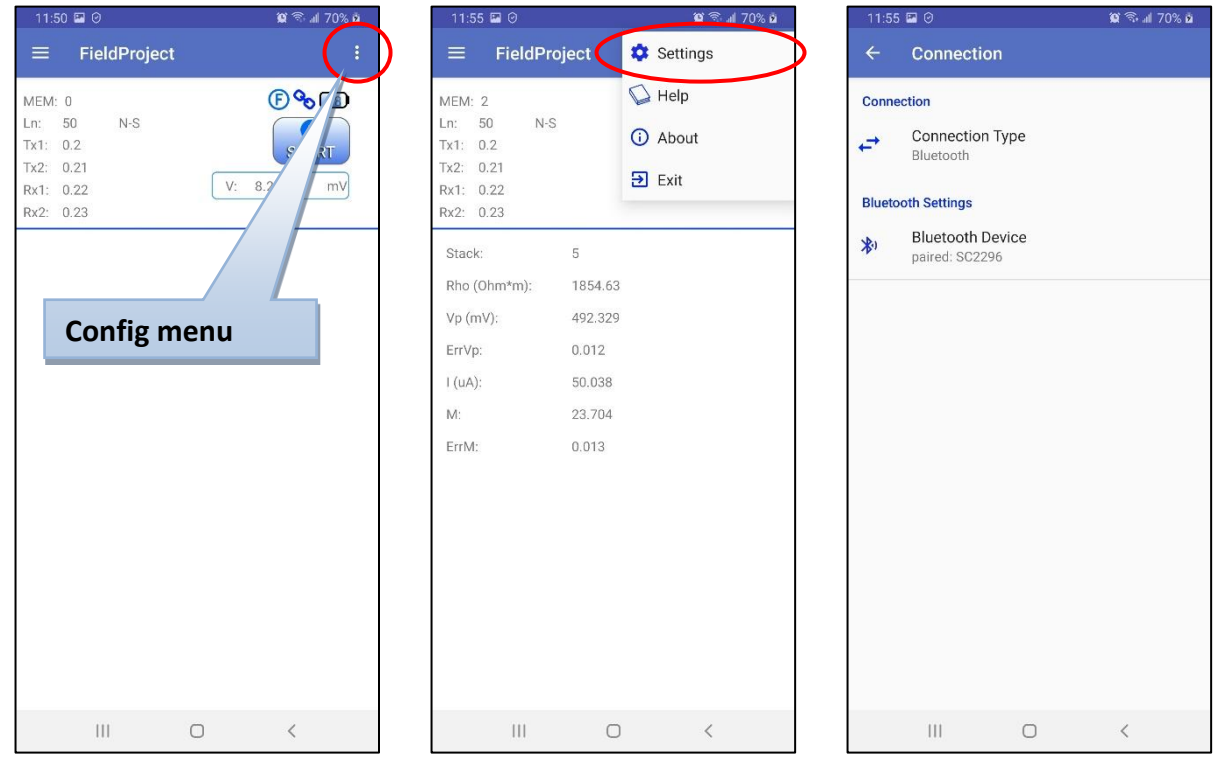

Haga **Function menu**->**Reinit** si cambia el modo de comunicación o elige un otro SCIP en modo Bluetooth.

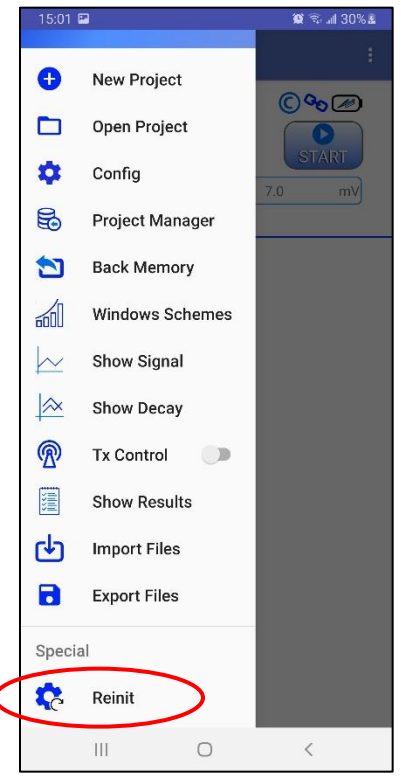

Instrumentation GDD 2023-07-17 Page 16

# 10. Aparece la pantalla principal con el botón **START** habilitado. 15:21  $\equiv$  CoreProject Haga clic **START** para comenzar el proceso de adquisición.

El siguiente ejemplo está hecho para los proyectos en modo **Core** SCIP.

11. Aparece la siguiente pantalla. **Contact** es el valor de la resistencia del núcleo en **kOhm**. Haga clic NEXT para continuar.

**Si el valor de la resistencia del núcleo es superior a 50 000 kOhms (50 MOhms), el valor de la cargabilidad podría verse afectada. Si este fuera el caso, debería aparecer el siguiente mensaje. Haga clic OK para continuar o haga clic NO para detener el proceso de medición.**

**Attention!** 

Contact resistance is above 50 MOhm. Chargeability calculation may be affected. Do you want to continue?

> **NO** OK

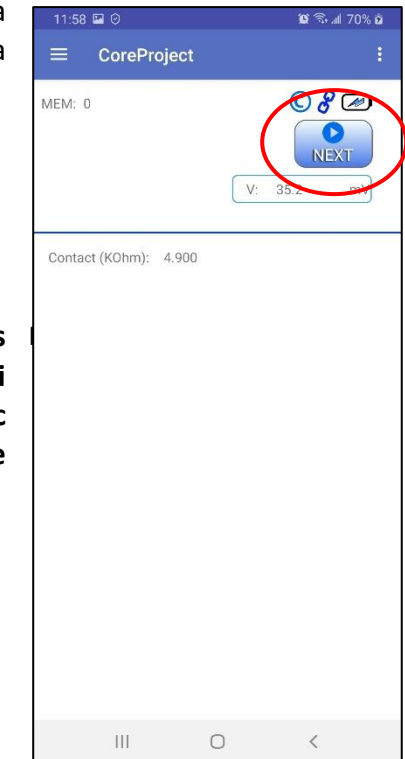

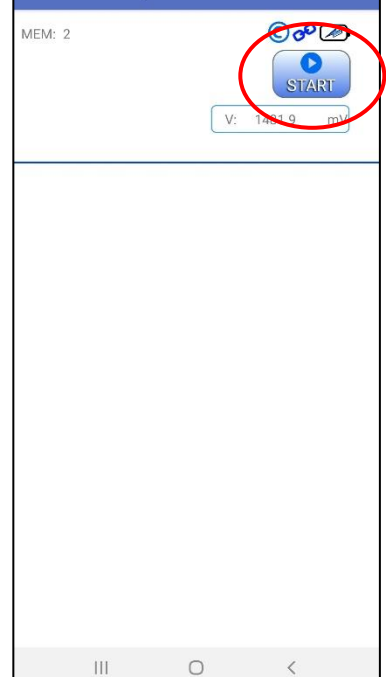

**© < → → 35 × D** 

12. Establezca los parámetros de la muestra del núcleo en la ventana **PARAMETERS**.

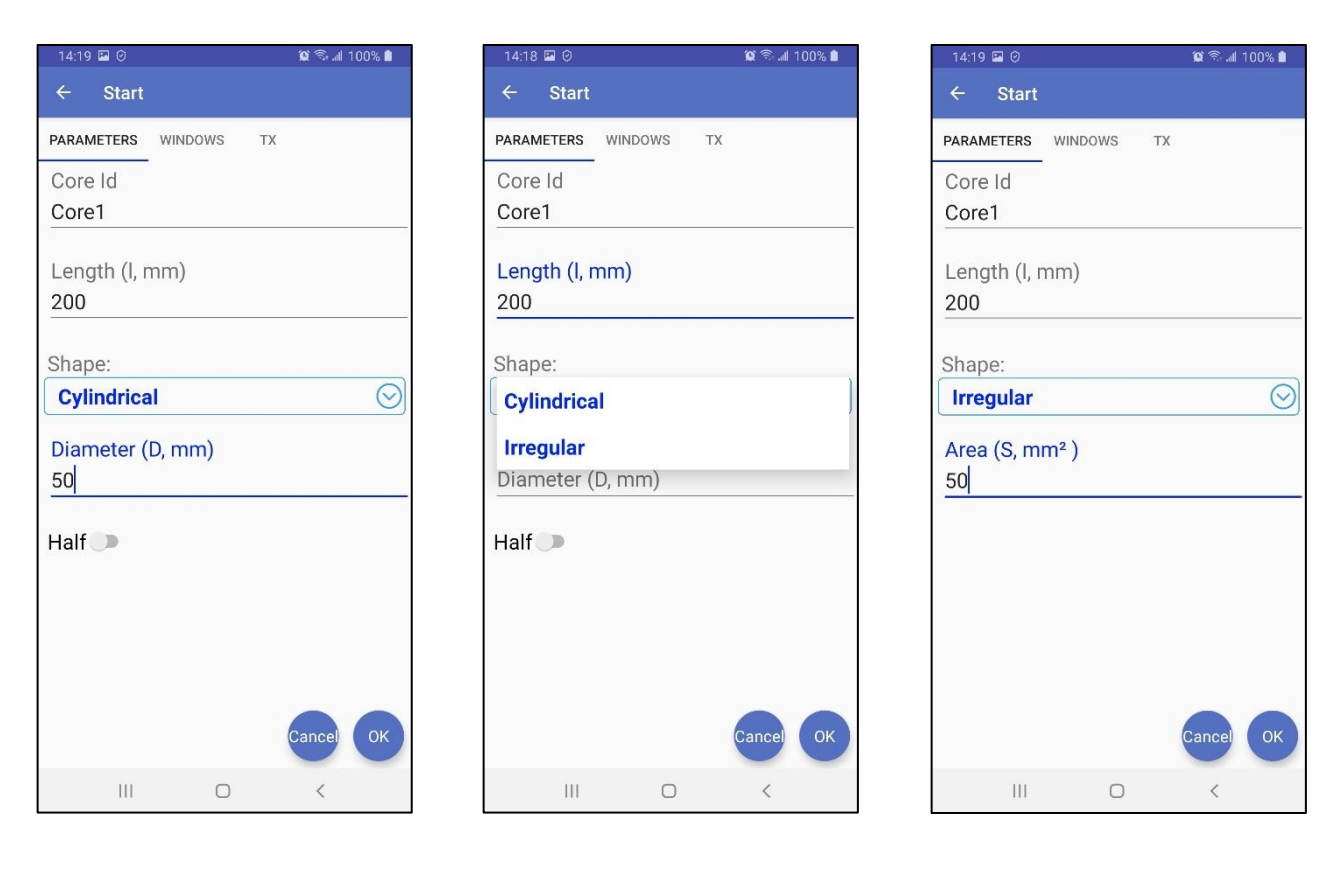

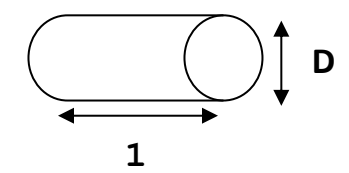

Para una muestra de núcleo, seleccione **Cylindrical** y entrar el diámetro (**Diameter)** de la sección transversal en mm.

Si se mide une muestra de la mitad de núcleo (núcleo dividido), seleccione **Half**.

Para cualquier otro tipo de muestras, entrar la sección transversal **Area** en **mm<sup>2</sup>** .

13. En la ventana WINDOWS, seleccione en número máximo de pilas (*stacks*), el tiempo de la señal y el modo (definición de las ventanas de la curva de decaimiento).

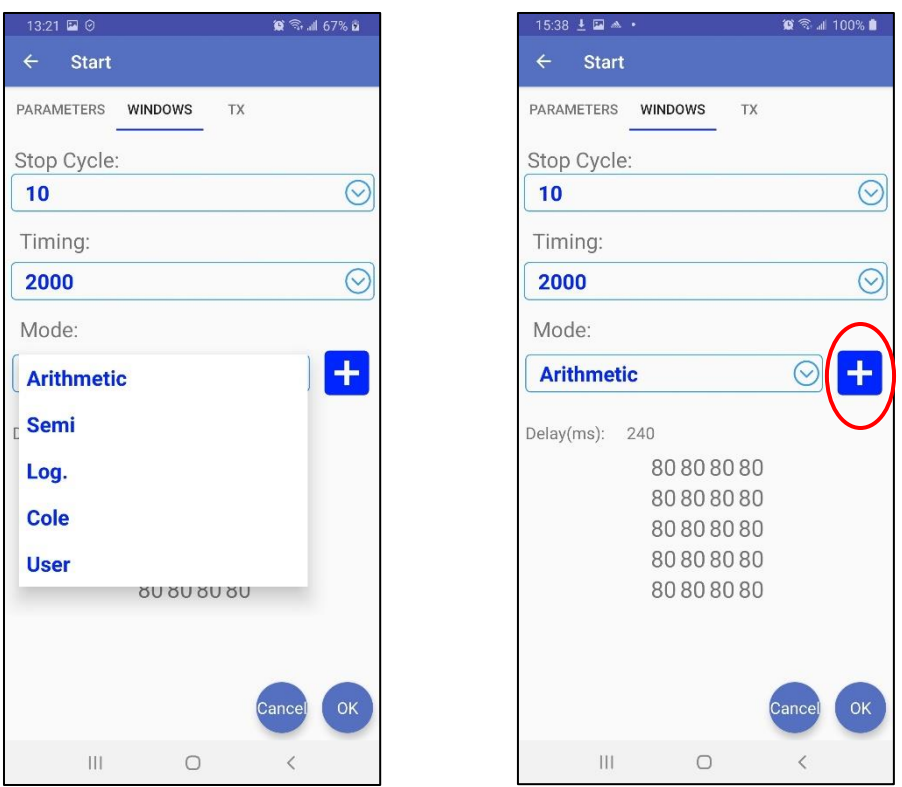

El tiempo para obtener una lectura aumenta con el número de pilas (*stacks*) y la sincronización de la señal. Podría tomar hasta tres (3) horas para obtener una lectura con 50 pilas en un tiempo de 128 segundos.

Puede añadir sus esquemas de ventanas personalizados haciendo clic **como se explica** en el **Sección 9.6**

14. En la ventana TX, seleccione si desea utilizar un voltaje constante o una corriente constante. Puede utilizar una tensión de **3**, **6**, **9** o **12 V** o una corriente de **0,5**, **5**, **50** o **500 uA**.

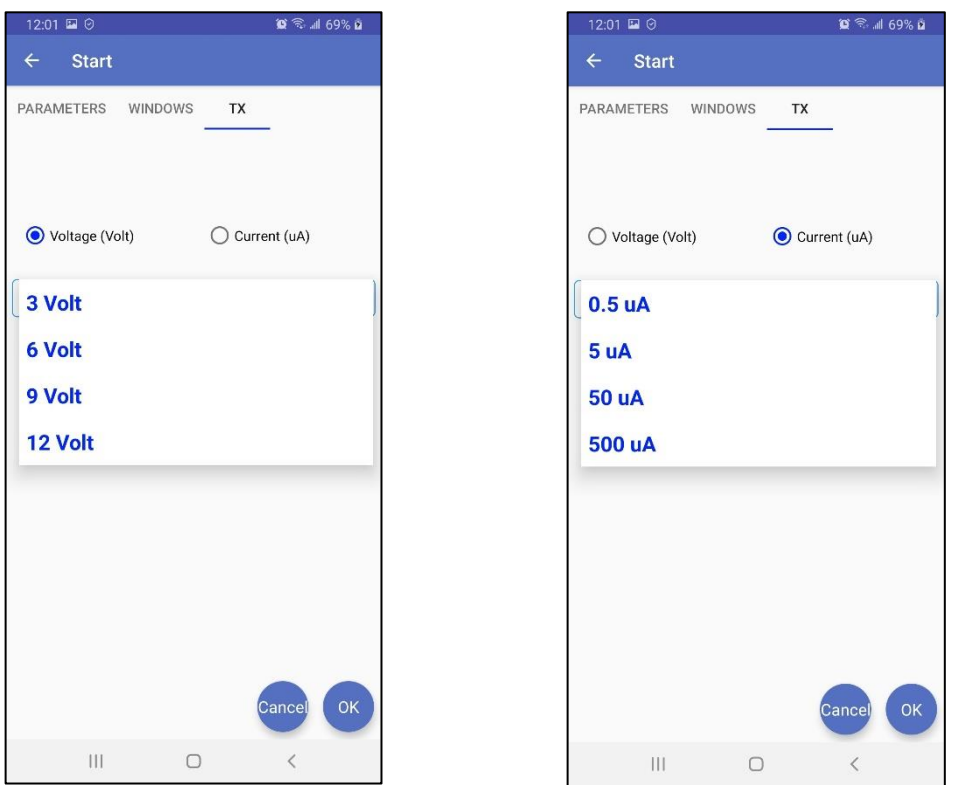

Haga clic **OK** para cerra la ventana de configuración y continuar la encuesta o **Cancel** para detenerla.

15. Si continúa la encuesta, el SCIP se sincroniza con la señal transmitida y muestra la lectura. Ver el **Anexo 1** para más detalles sobre las lecturas.

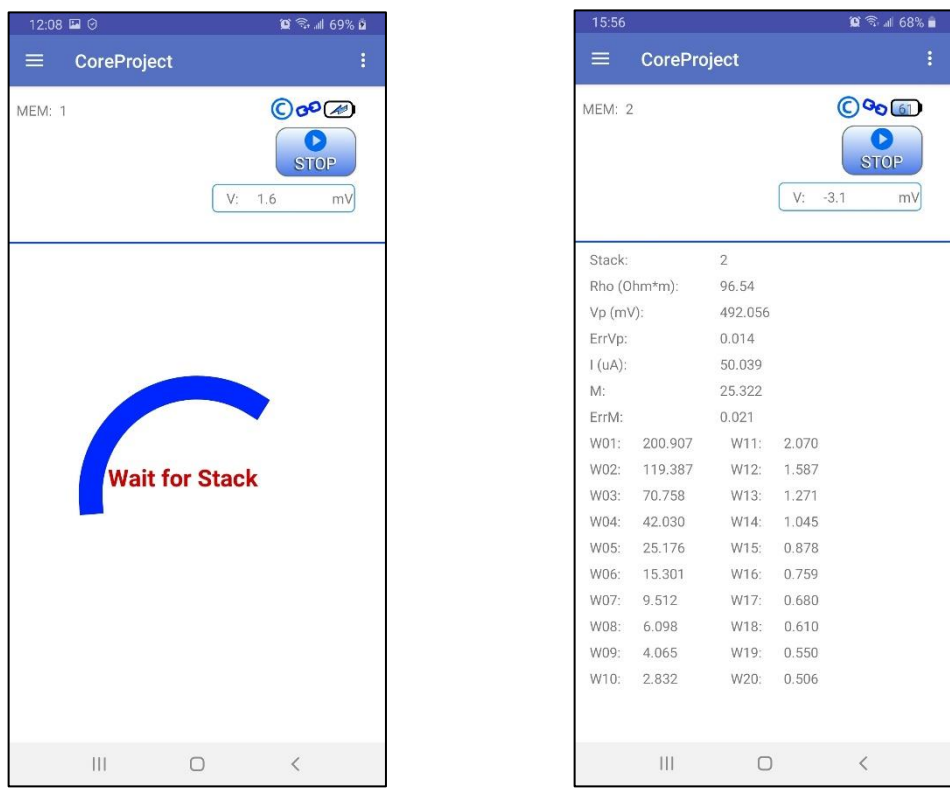

En el modo de corriente constante, si aparece un pequeño círculo rojo en la ventana, significa que la señal está saturada. Detenga el proceso de medición, seleccione una corriente más baja y comience de nuevo las lecturas. Estas instrucciones aparecen en una ventana emergente al hacer clic en el círculo rojo.

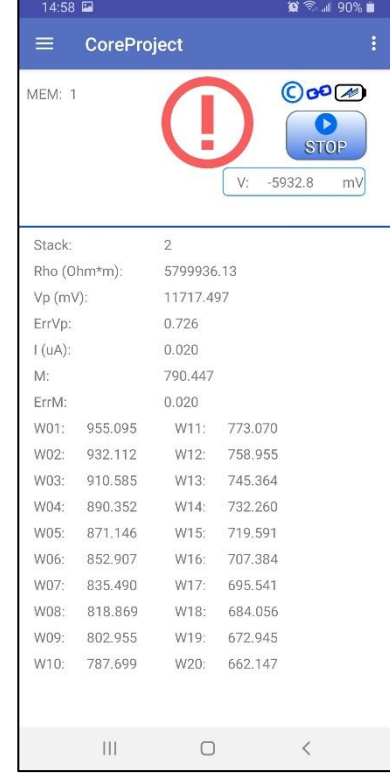

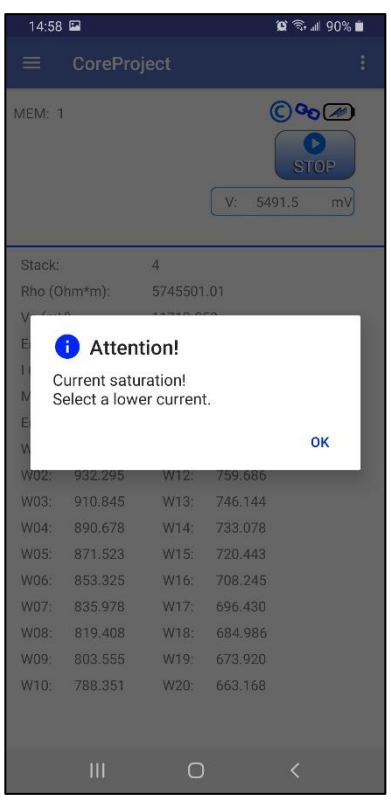

16. Para detener la lectura y guardar los datos, haga clic STOP, o espere hasta que el SCIP haya terminado la adquisición de datos.

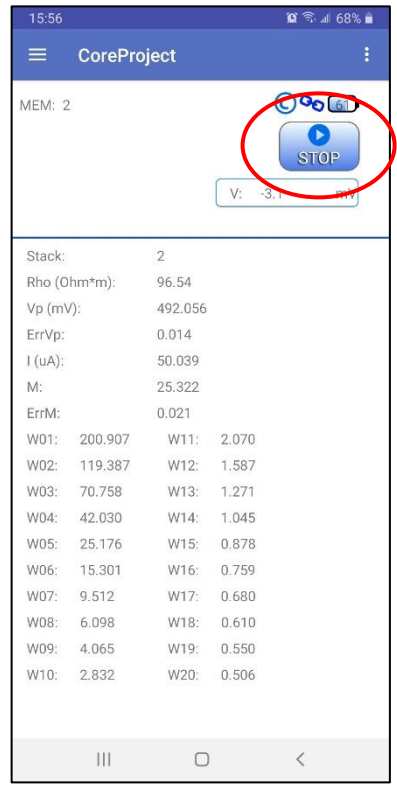

17. Confirma si quieres o no detener la lectura y si quieres o no guardarla.

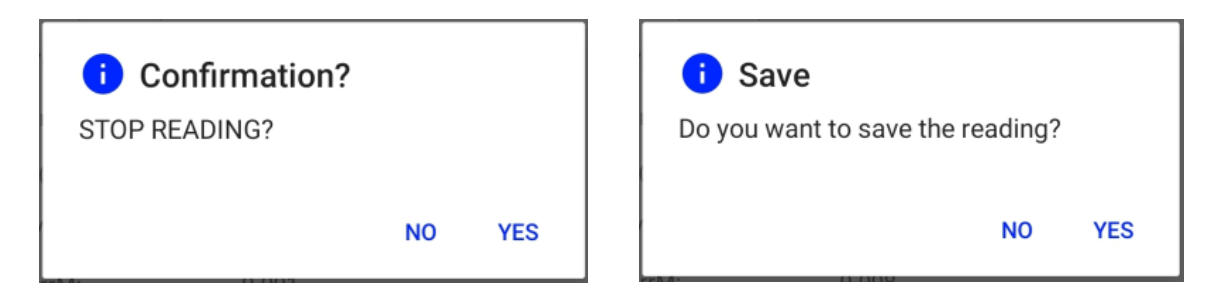

**MEM**: el número aumenta en uno después de guardar. Puede guardar muchas lecturas en muchos proyectos antes de exportar archivos de datos.

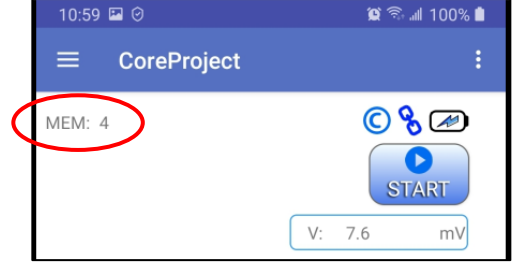

18. Para obtener archivos de datos de salida, vaya al menú **Function menu**->**Export Files.**  Seleccione los proyectos para generar y los formatos de salida deseados.

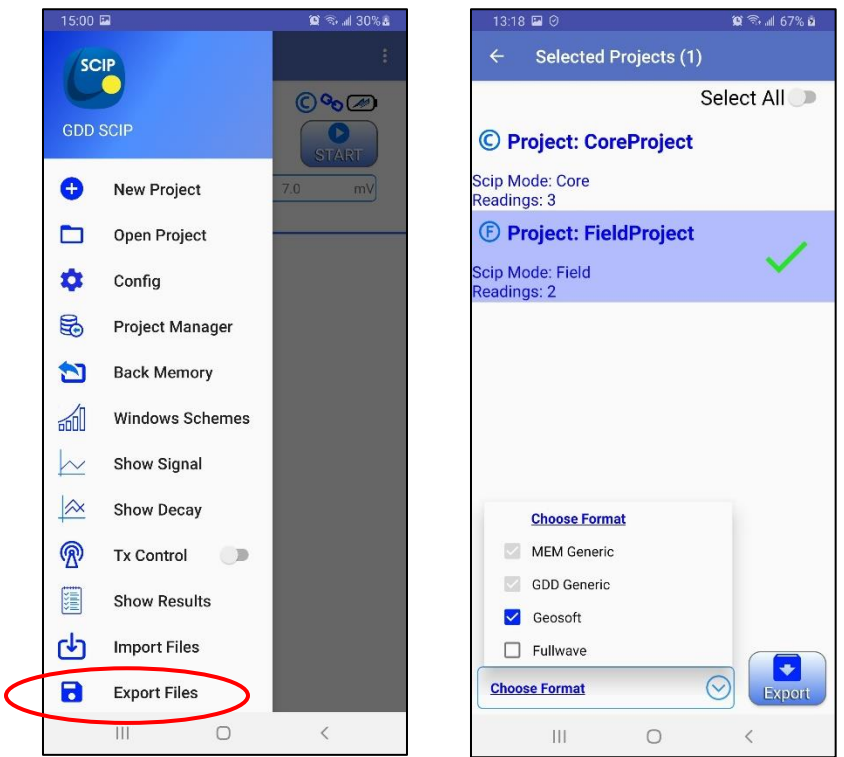

Los formatos **MEM Generic** y **GDD Generic** son siempre seleccionados. El **GDD Generic** es un formato de texto, mientras que el **MEM Generic** es un formato binario que brinda acceso a toda la información, incluidos los datos de forma de onda completa (*full waveform*). Los archivos de formato **MEM Generic** se pueden utilizar en el software **Postproceso PI** de GDD para ver los datos, analizarlos y volver a calcular los datos de la señal de forma de onda completa original si es necesario. La opción **Geosoft** puede ser elegido para crear un archivo específico a ser importado en el software **Geosoft**. Tenga en cuenta que en el archivo **Geosoft** (.dat file), falta cierta información como la identificación del núcleo, la longitud y el diámetro. La opción **Fullwave** se puede seleccionar para crear un archivo que contenga los datos muestreados de forma de onda completa en formato de texto.

19. Haga clic **Export** para crear los archivos de salida. Tendrán los mismos nombres que los proyectos y aparecerán en la carpeta \**Documents**\**GDDSCIP** en la memoria principal de su dispositivo Android. Espere hasta el siguiente mensaje.

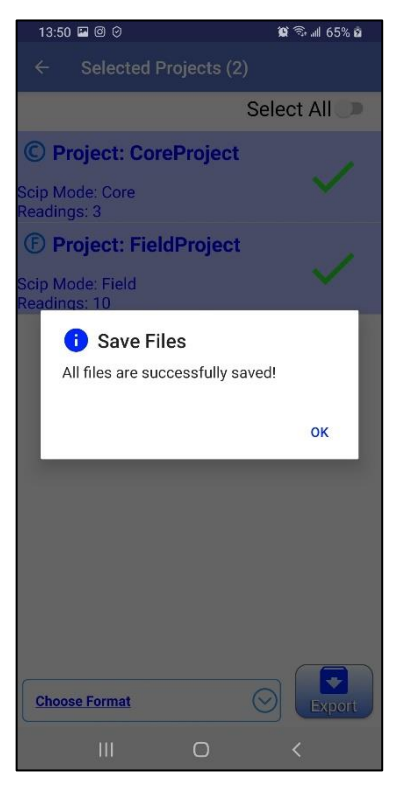

# <span id="page-23-0"></span> *Como utilizar el soporte del núcleo*

#### <span id="page-23-1"></span>*7.1 Componentes del soporte*

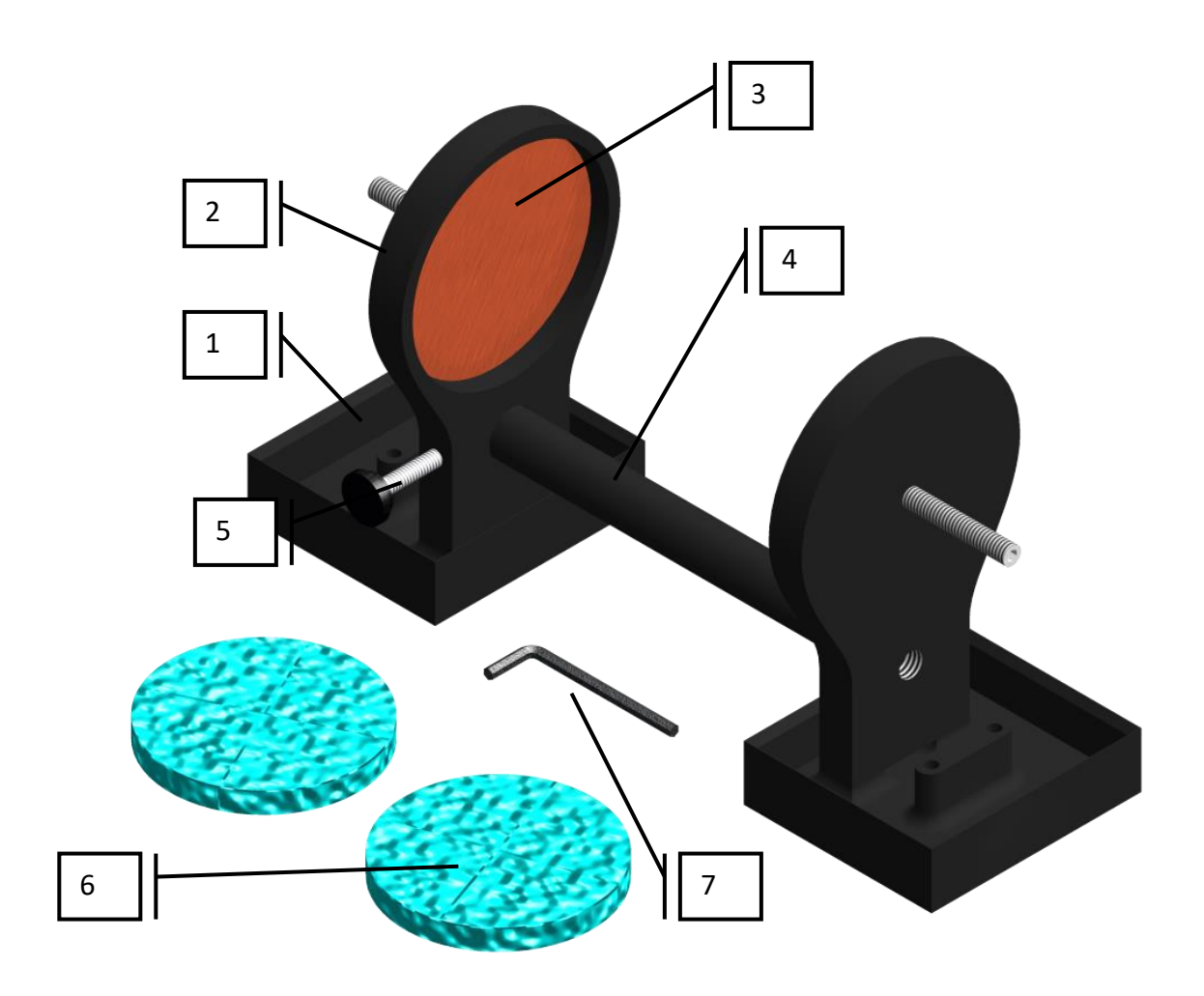

#### 1. Receptáculo (2x)

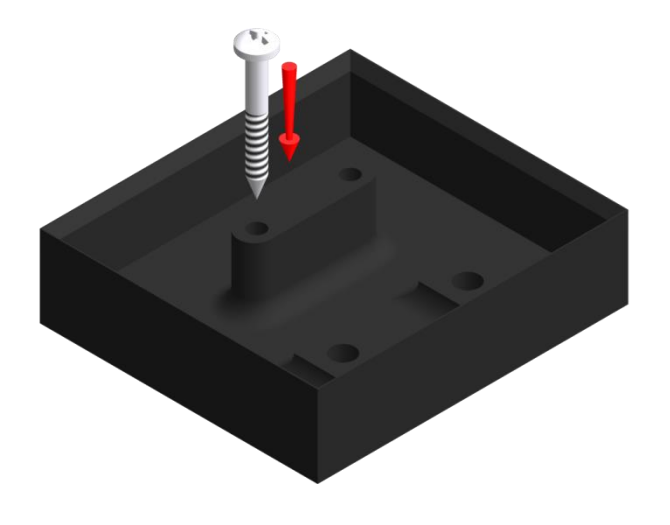

Se debe utilizar los dos receptáculos a fin de recoger los excedentes de líquido de manera a siempre guardar la superficie entre los dos soportes completamente seca. Los receptáculos pueden ser fijados sobre una superficie plana atornillándolos con 2 tornillos dentro de los dos agujeros disponibles.

2. Soporte (2x)

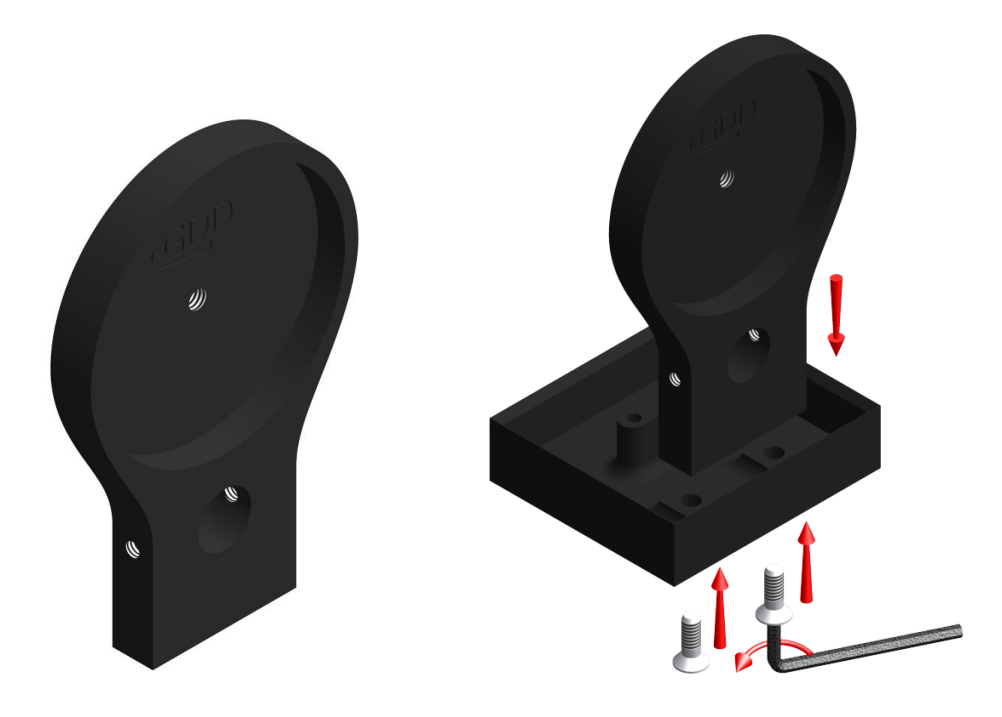

Los dos soportes mantienen el núcleo de muestra en su lugar. Los soportes están fijados dentro de los receptáculos con la ayuda de dos pernos. Utilizar la llave Allen provista con el soporte a muestra para desensamblar todo.

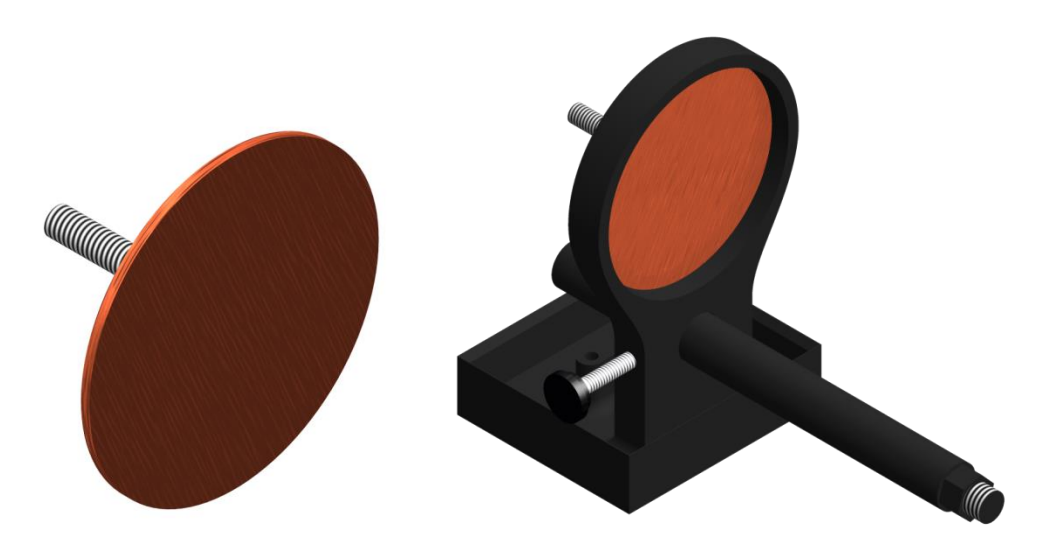

Los electrodos son constituidos de un disco de cobre fijado a un perno de acero inoxidable. Un conectador banano puede ser directamente enchufado al perno para obtener un mejor contacto. Es posible ajustar la distancia entre el electrodo y el soporte atornillando o desentornillando el electrodo con la ayuda de la llave Allen.

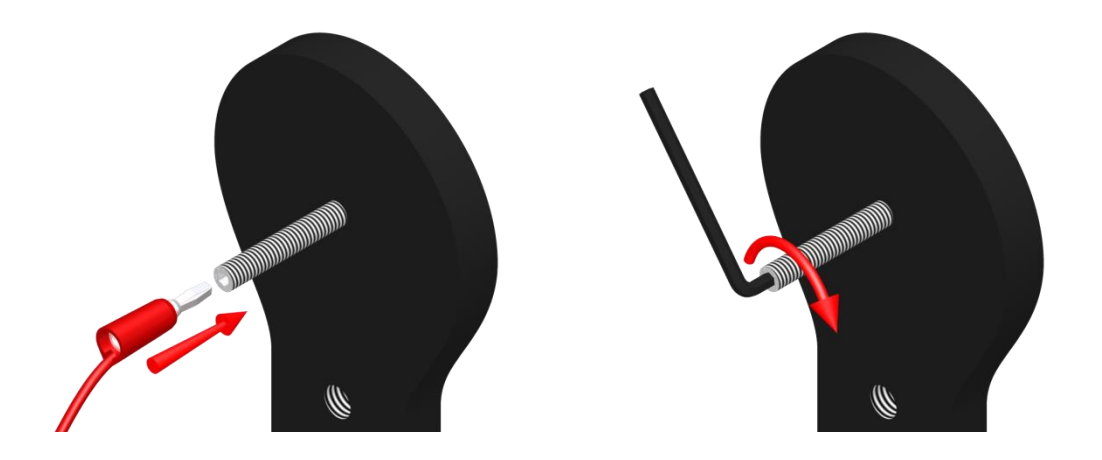

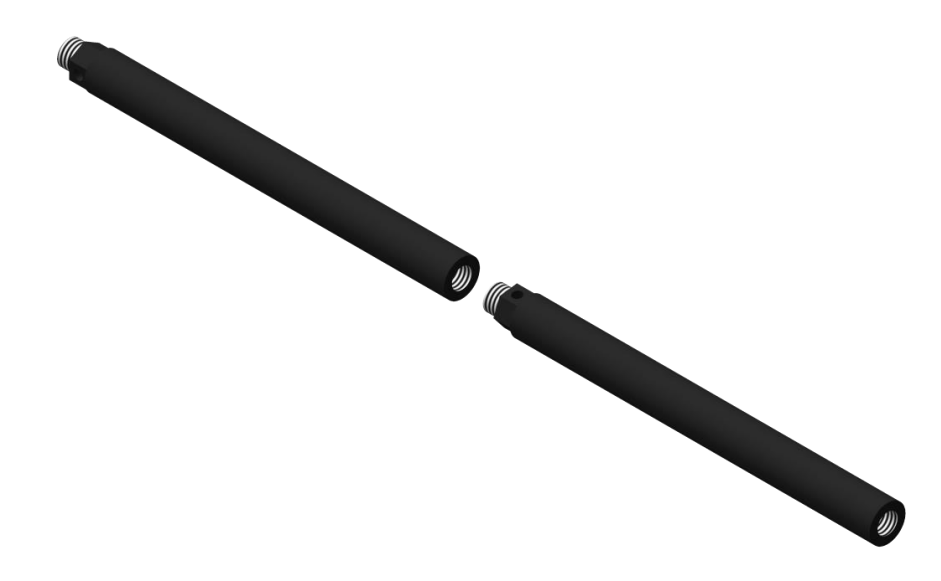

La varilla une los dos soportes. Uno de ellos es móvil y se desplaza a lo largo de la varilla permitiendo ajustar la distancia entre los soportes en función del largo del núcleo. Es posible fijar dos o tres varillas juntas para aumentar la distancia entre los dos soportes. Para fijar la varilla, insertarla y luego atornillarla. Desentornillar la varilla para retirarla del soporte. Si lo encuentra difícil, utilizar una llave para tuerca de 5/8'' o la llave Allen.

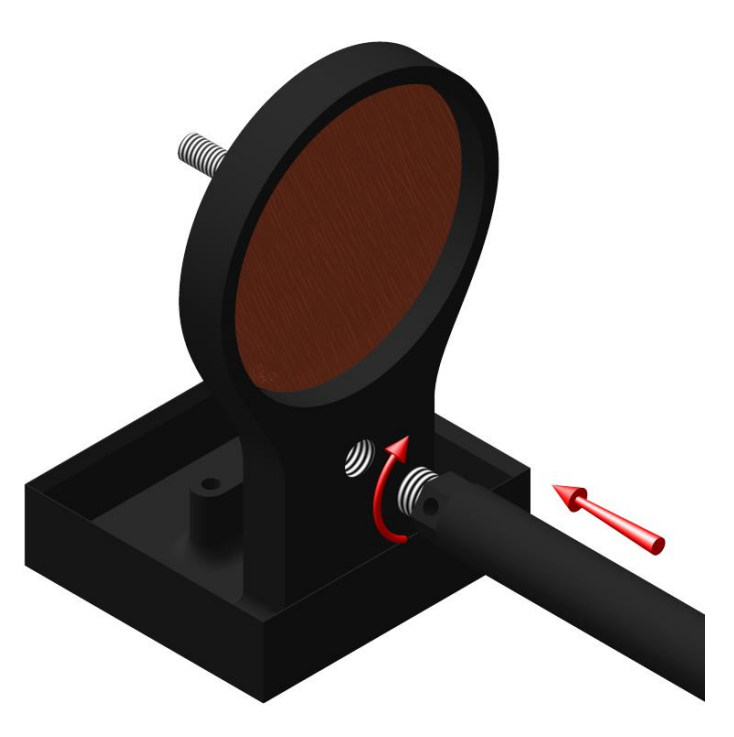

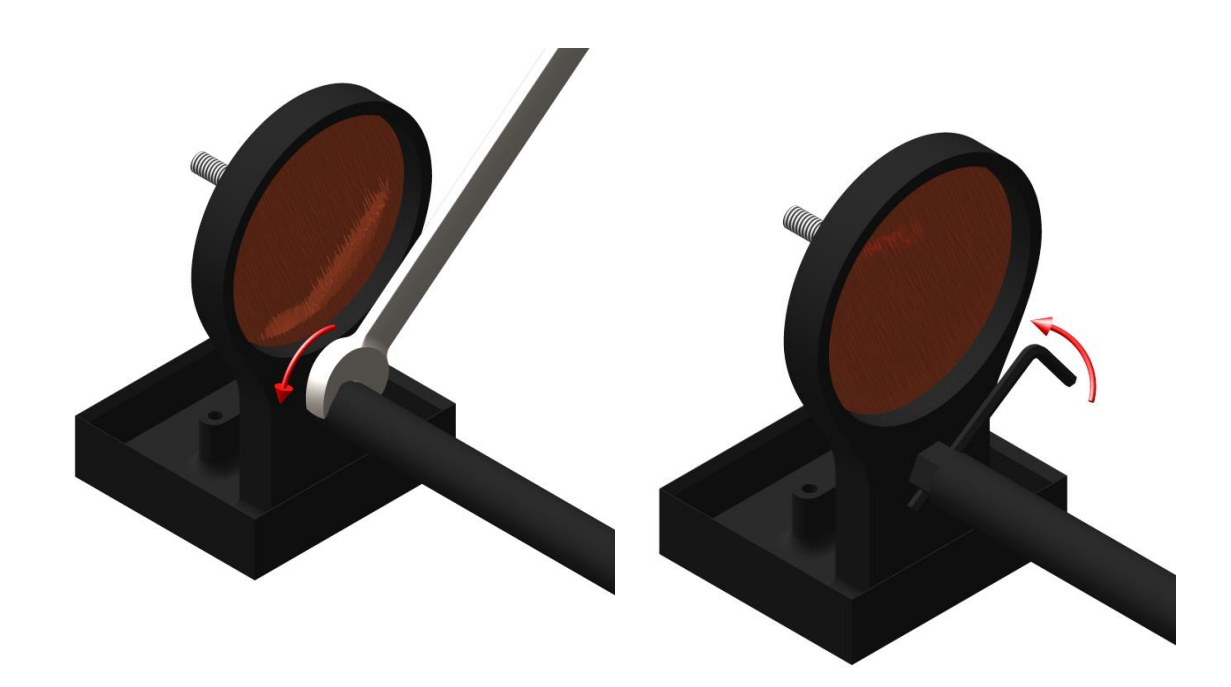

4. Tornillo de fijación

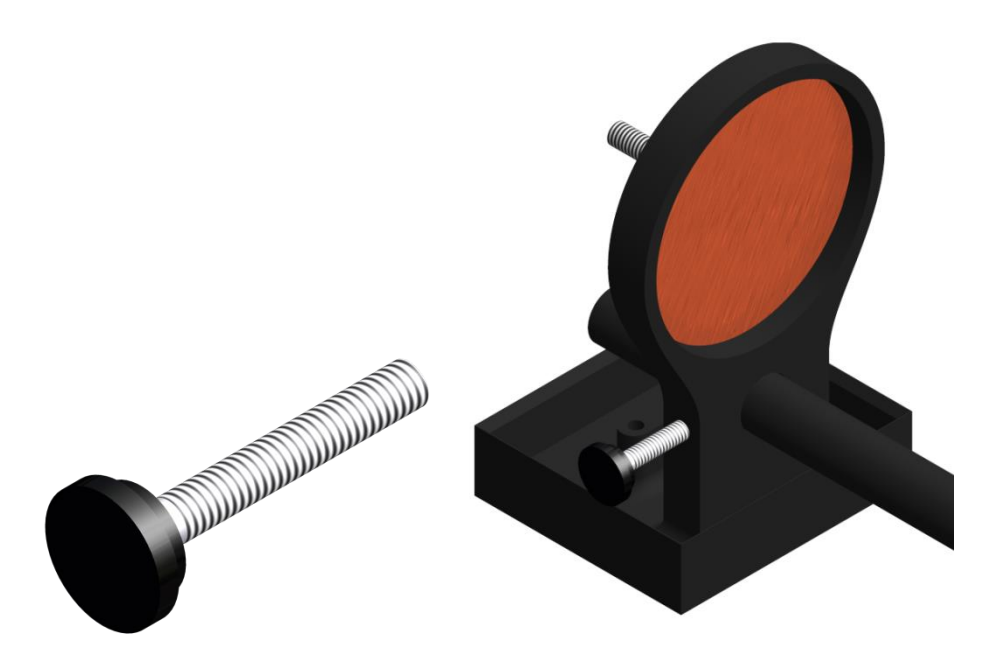

El tornillo de fijación permite fijar el soporte sobre la varilla una vez que la distancia deseada esta alcanzada.

5. Esponjas de celulosa (remojadas en una solución de sulfato de cobre\*)

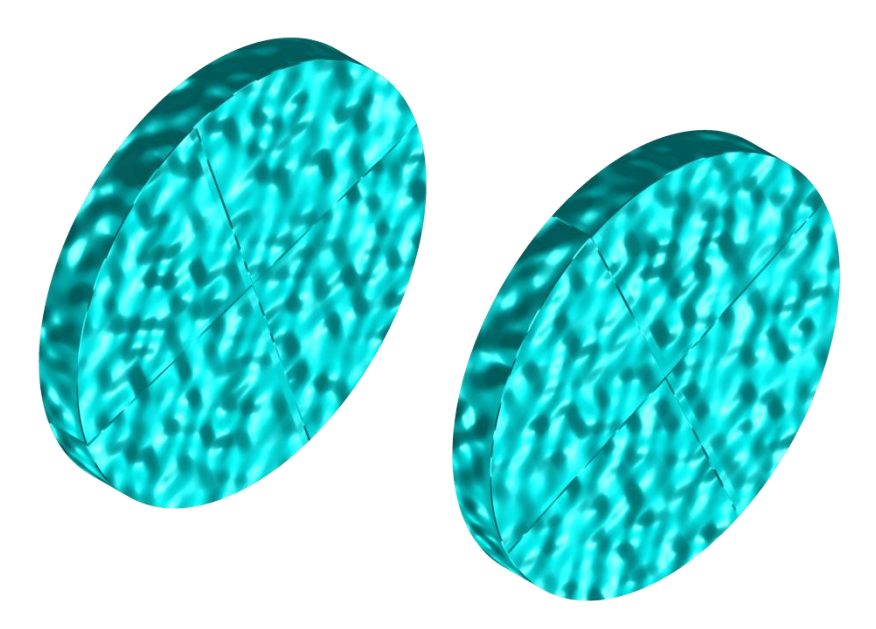

La utilización de esponjas de celulosa remojadas en una solución de sulfato de cobre**\*** aumenta el contacto entre el núcleo y los electrodos. Las esponjas de celulosa alcanzan mejores resultados que cualquier otro tipo de esponjas.

**\*El sulfato de cobre puede ser dañino para la salud si es inhalado, ingerido o si entra en contacto con la piel o los ojos. Se recomienda llevar guantes de protección en nitrilo, anteojos de seguridad y una máscara filtrante cuando manipula el sulfato de cobre.**

6. Llave Allen

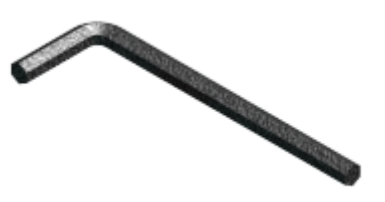

Ver los puntos 2,3 y 4 para conocer la utilidad de la llave Allen provista con el soporte.

#### *7.2 Como utilizar el soporte*

1. Es primordial fijar los soportes dentro del receptáculo a fin de mantener la superficie entre los dos soportes completamente seca.

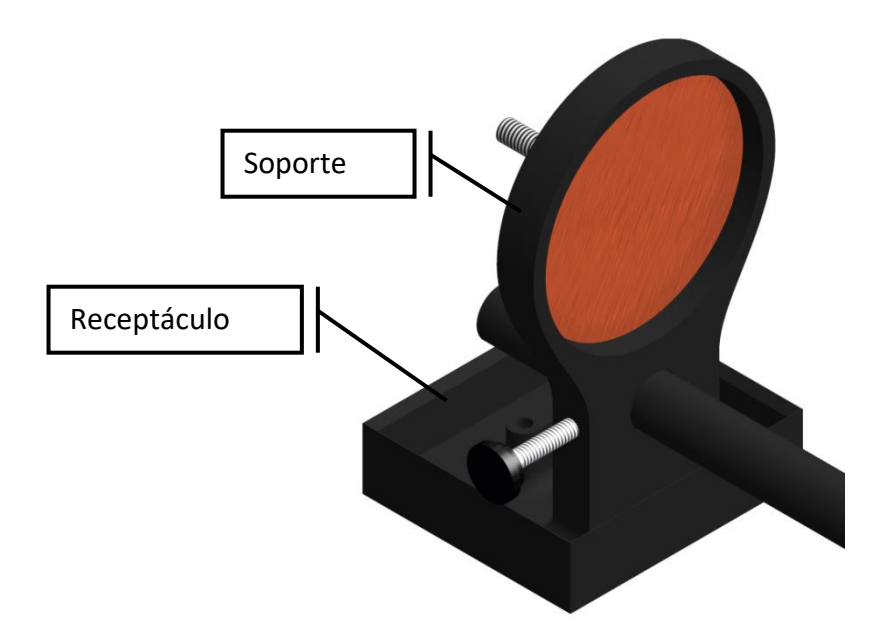

2. Remojar las esponjas de celulosa en una solución de sulfato de cobre**\***. Asegurarse que las esponjas están completamente remojadas.

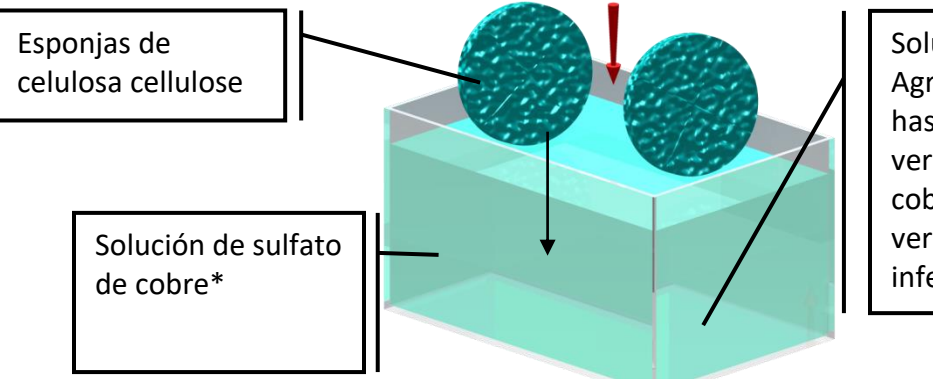

Solución de sulfato de cobre: Agregue sulfato de cobre al agua hasta que se sature. Esto se puede ver cuando hay algo de sulfato de cobre que no se disuelve y se puede ver algo de residuo en la parte inferior de la solución.

**\*El sulfato de cobre puede ser dañino para la salud si es inhalado, ingerido o si entra en contacto con la piel o los ojos. Se recomienda llevar guantes de protección en nitrilo, anteojos de seguridad y una máscara filtrante cuando manipula el sulfato de cobre.**

3. Insertar una, dos o tres varillas graduadas entre los soportes dependiendo del largo de la muestra a medir.

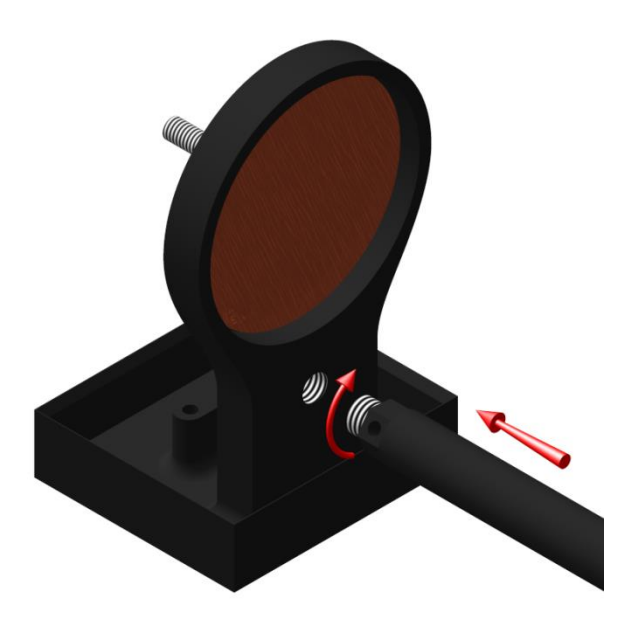

4. Asegurarse que las esponjas estén perfectamente apoyadas sobre los electrodos para un contacto óptimo.

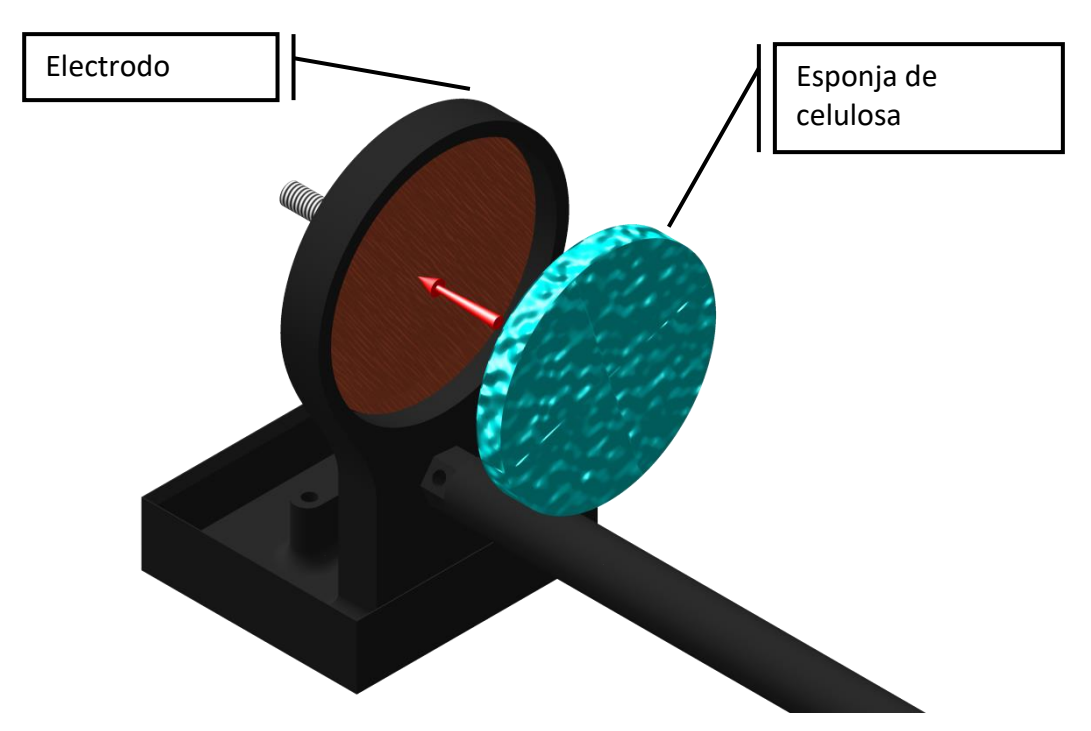

5. Instalar la muestra entre los soportes y atornillar el tornillo de fijación une vez que los soportes estén colocados a la buena distancia.

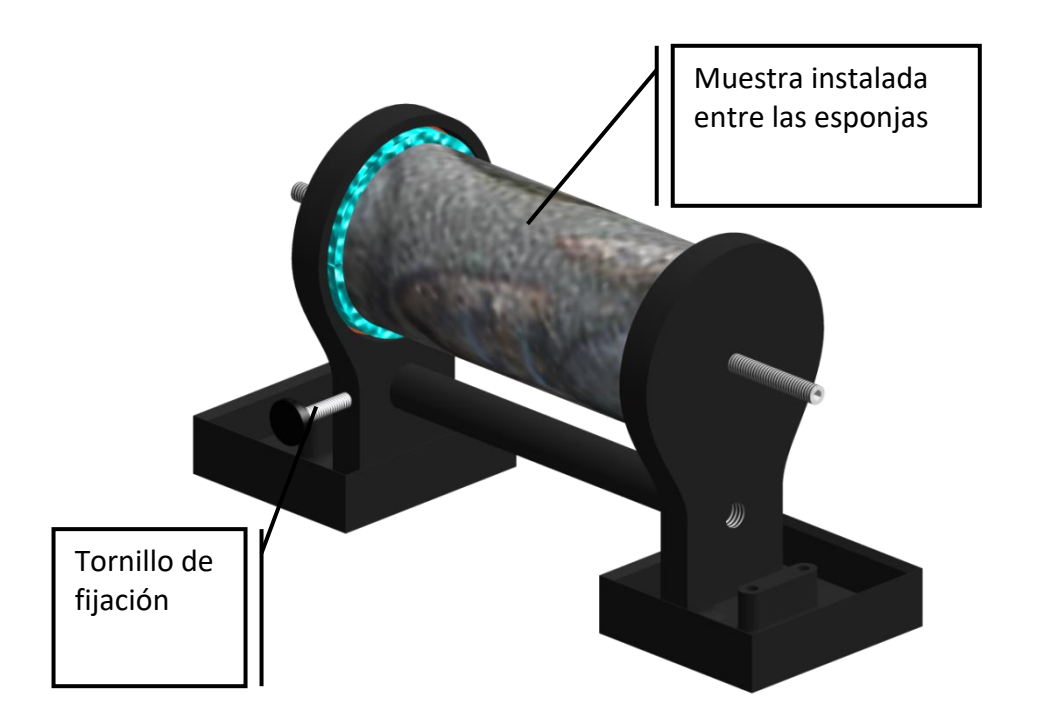

6. Sobre el SCIP, unir el electrodo del Tx-A al electrodo Rx-A y después el electrodo del Tx-B al electrodo del Rx-B.

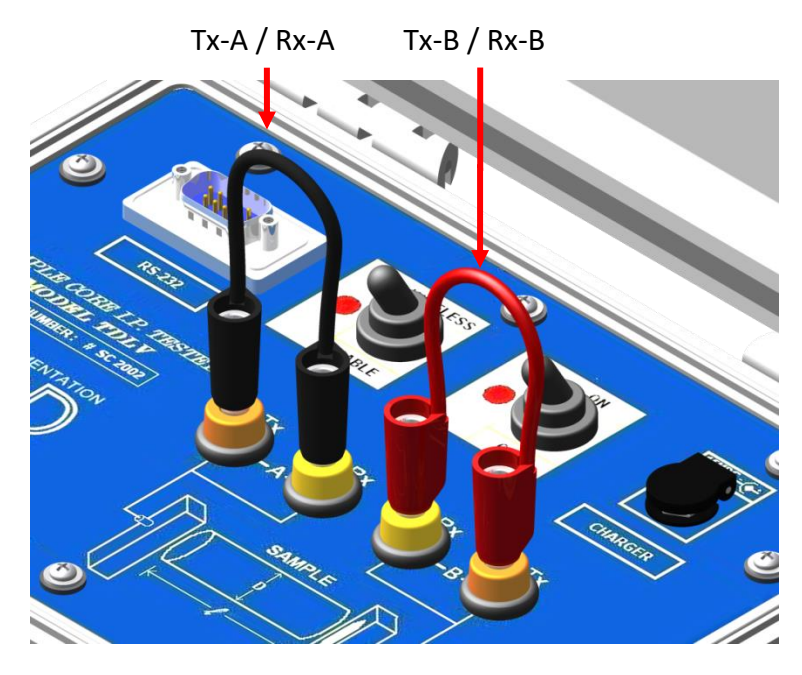

7. Enchufar los electrodos A y B en el soporte.

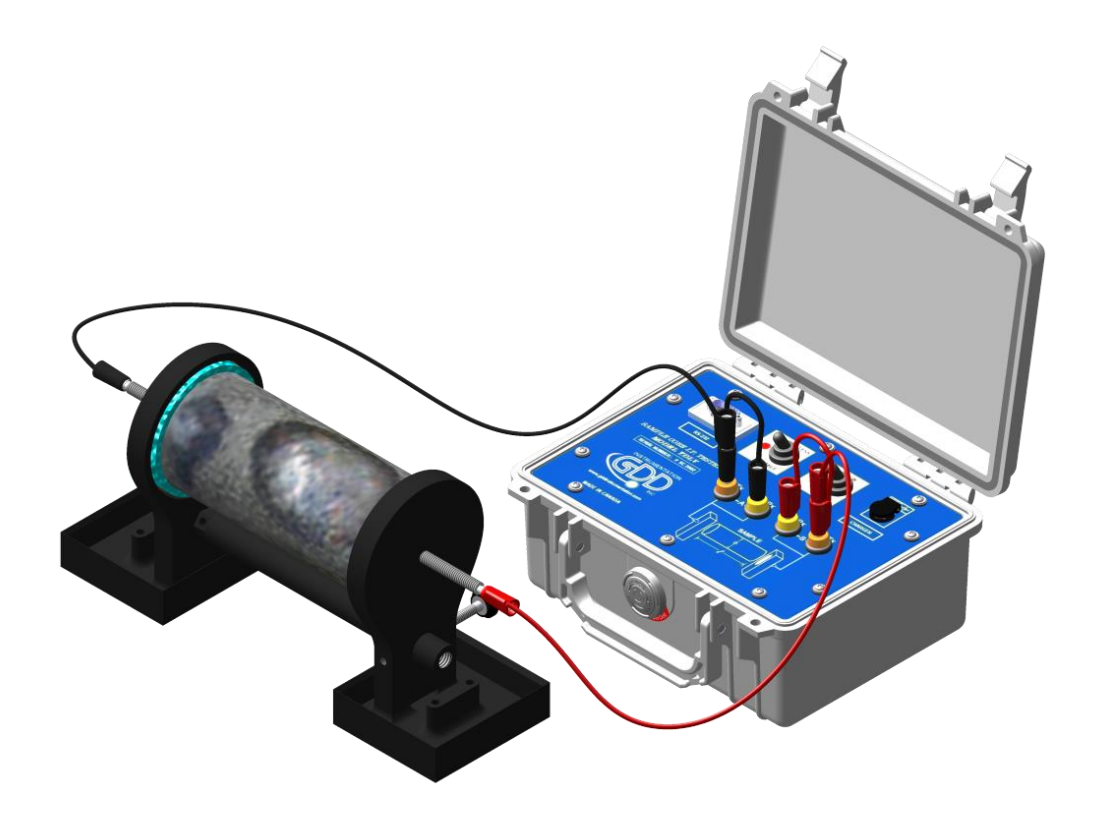

8. Durante la toma de medidas **siempre asegurarse que la superficie entre los soportes este completamente seca**. La presencia de un líquido entre los soportes podría falsificar los resultados.

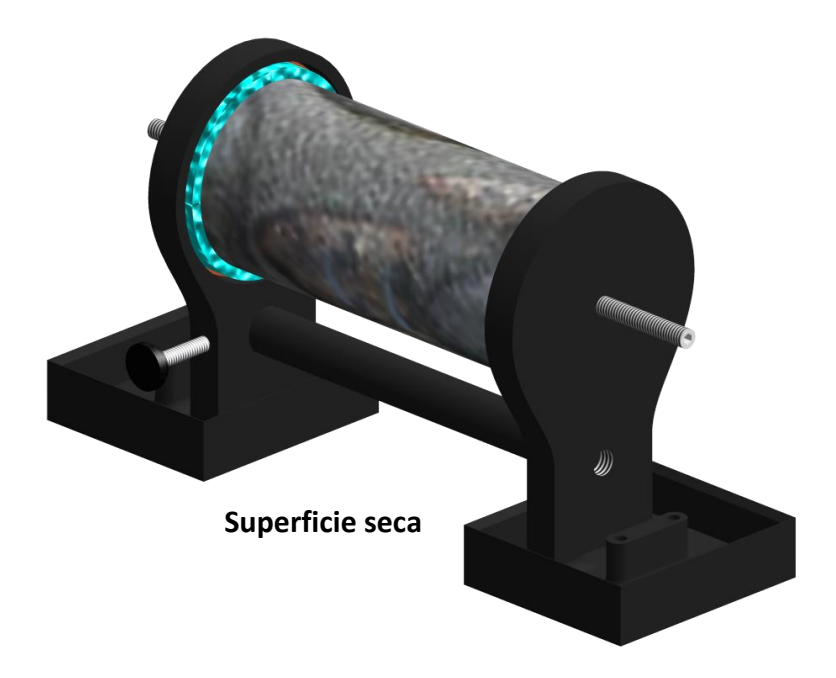

Si necesita cuatro electrodos para utilizar su propio soporte de núcleo con el SCIP de GDD, o para utilizar el SCIP como un testador PI de terreno, (ver la Sección 8.2), utilice los dos conectadores sobre el SCIP para la transmisión y los dos conectadores Rx para la recepción.

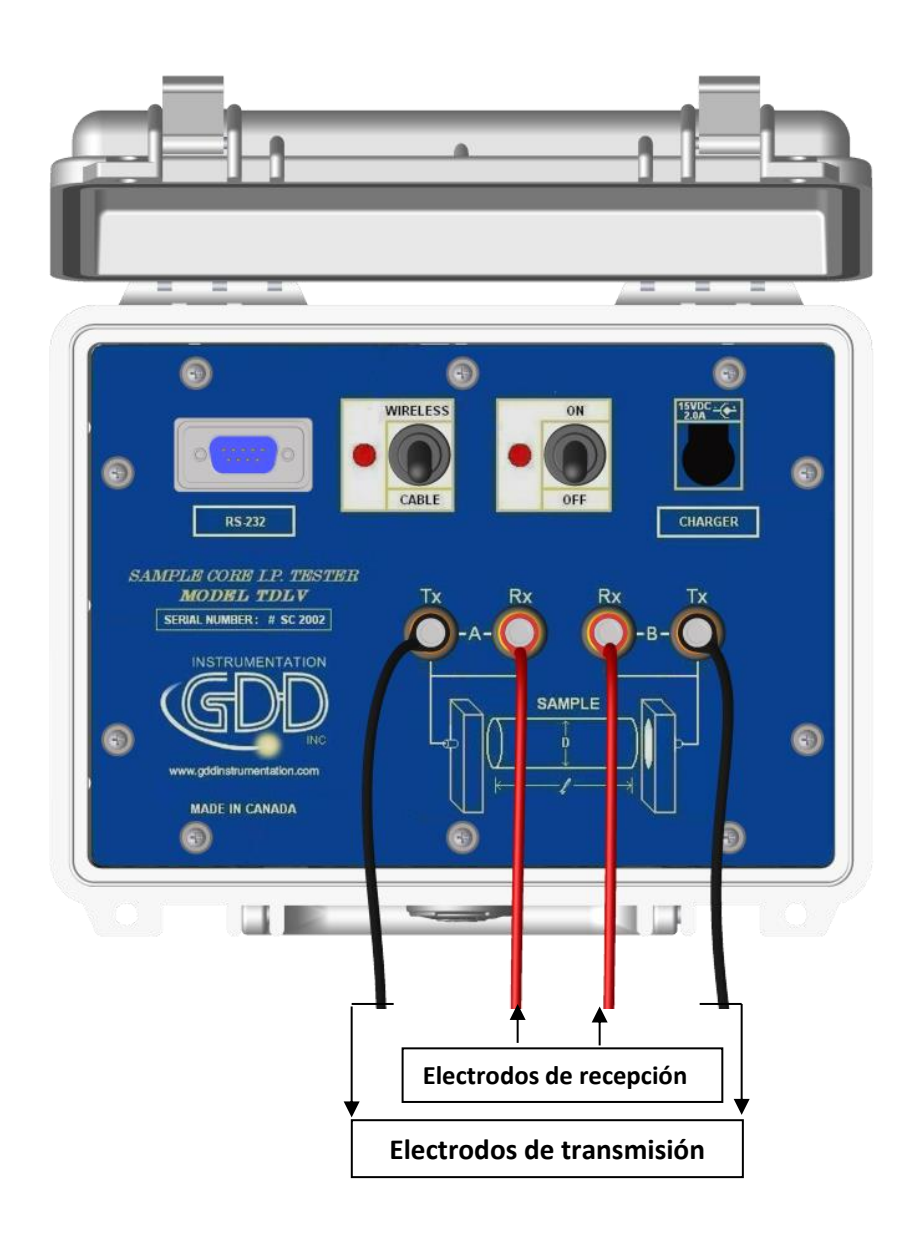

**Es importante de siempre limpiar el soporte del núcleo después de su utilización ya que el sulfato de cobre podría dañar el plástico después de un contacto prolongado.**

# <span id="page-34-0"></span>*8 Menú de configuración*

El menú de configuración **Config menu** contiene los siguientes comandos:

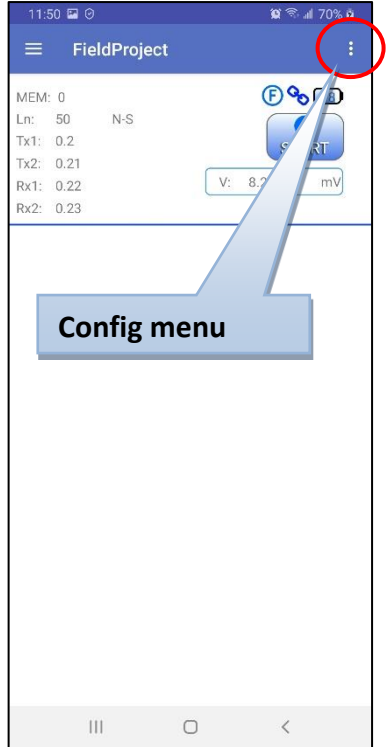

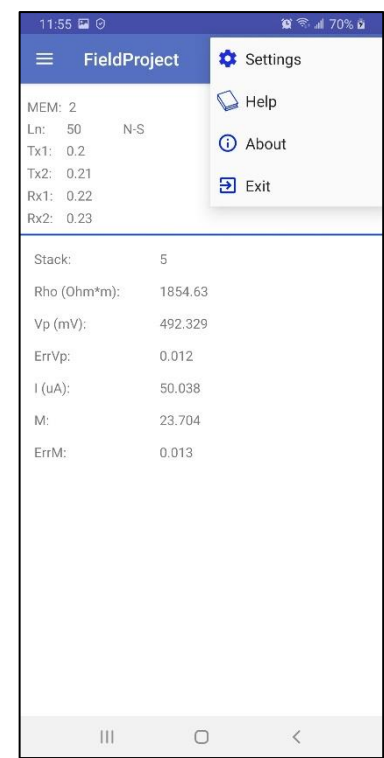

## <span id="page-35-0"></span>*8.1 Settings* **(configuración)**

La página **General** permite apagar todas las notificaciones de sonido en el software.

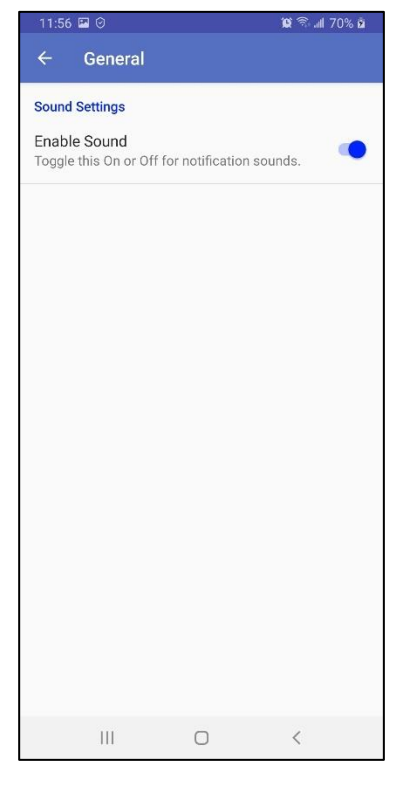

La página **Connection** permite elegir el modo de comunicación entre Serie (RS-232) y Bluetooth (Inalámbrico). En el modo Bluetooth, puede seleccionar un Probador SCIP de la lista de dispositivos emparejados.

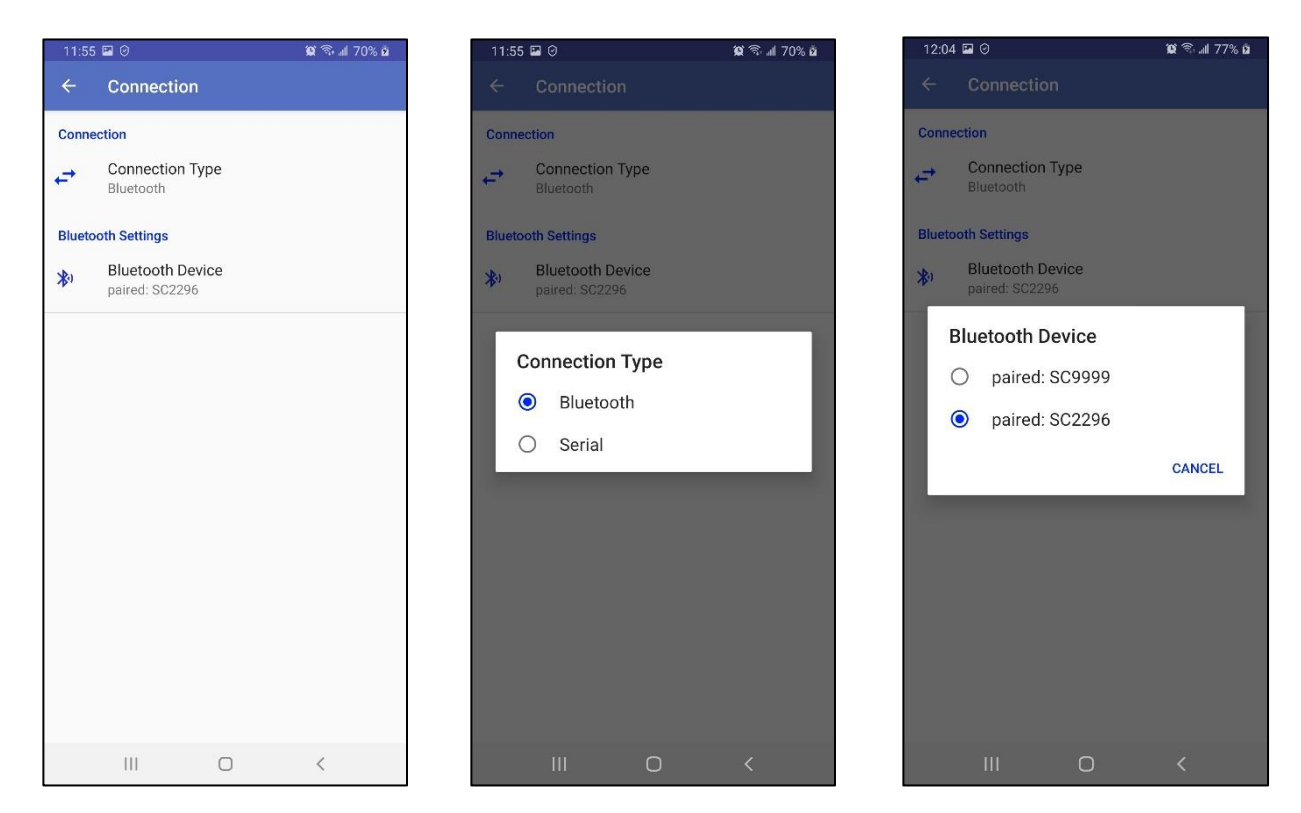

Haga **Function menu**->**Reinit** si cambia el modo de comunicación o elige un otro SCIP en modo Bluetooth.

#### <span id="page-36-0"></span>*8.2 Help*

Esta página muestra la selección de manuales de usuario disponibles en diferentes idiomas que se pueden descargar del sitio web de GDD.

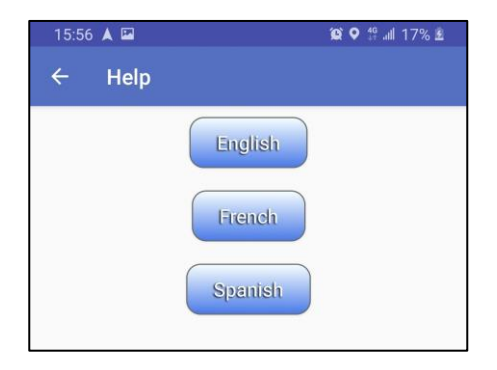

#### <span id="page-37-0"></span>*8.3 About*

Esta página muestra la versión del software Android, la versión de firmware y el número de serie del SCIP.

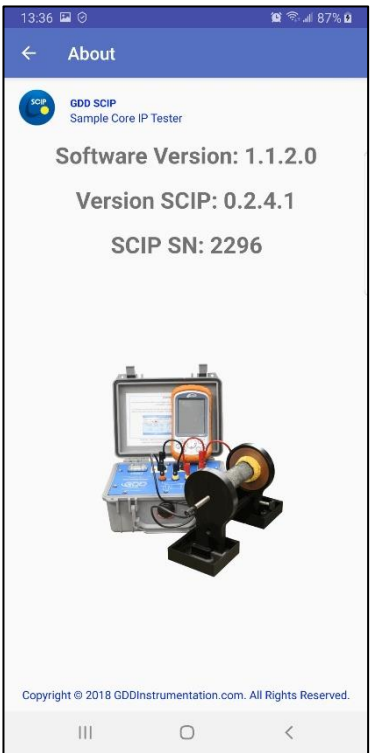

#### <span id="page-37-1"></span>*8.4 Exit*

Siempre use este comando para salir del software y para evitar que el software de permanecer en la memoria de fondo.

## <span id="page-38-0"></span>*9 Function menu - Menú de funciones*

**Function menu** contiene los siguientes comandos:

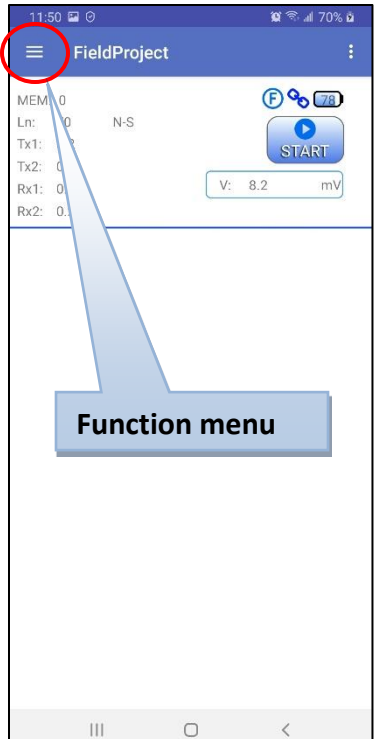

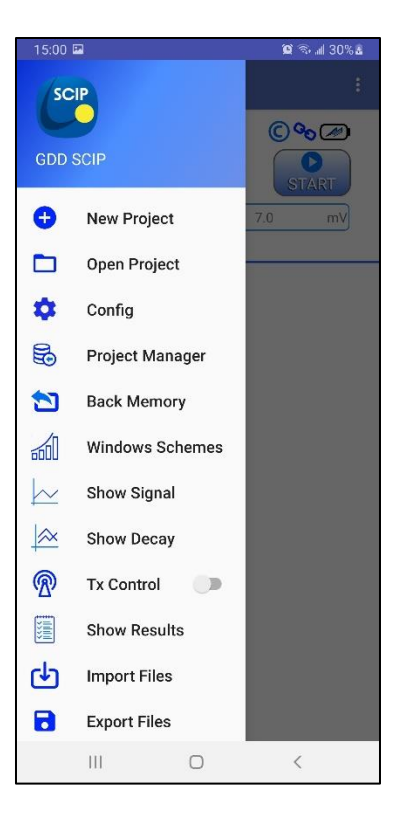

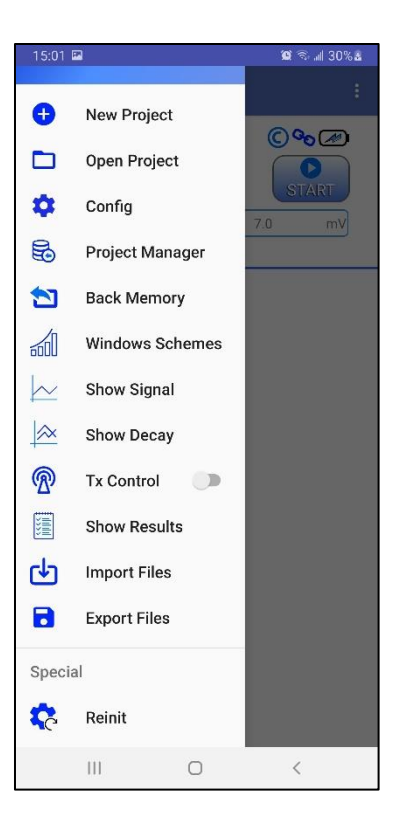

#### <span id="page-39-0"></span>*9.1 New Project* **(Nuevo proyecto)**

Utilice este comando para crear un nuevo proyecto. Debe nombrar el proyecto y elegir el modo SCIP entre **Core** (núcleo) y **Field** (campo). El modo **Core** se utiliza para muestras individuales y funciona con parámetros de muestra como Diámetro y Longitud. El modo **Field** se utiliza para lecturas continuas similares a los levantamientos de PI en el campo o en el pozo (*borehole*). No puede mezclar ambos modos en el mismo proyecto.

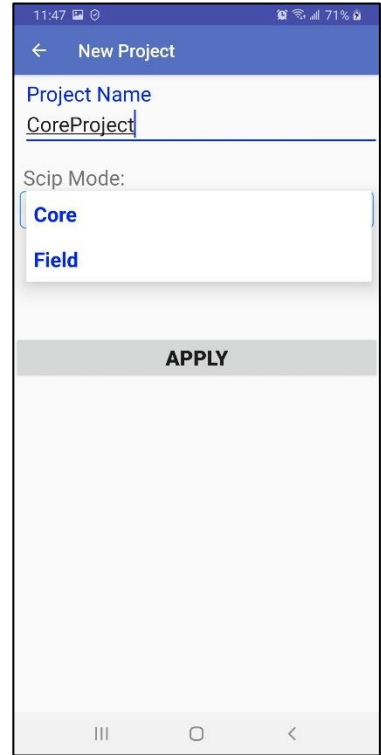

#### <span id="page-40-0"></span>*9.2 Open Project*

Utilice este comando para seleccionar un proyecto para abrir. Verá todos los proyectos guardados en la memoria de su sistema Android. Verá también el modo de SCIP seleccionado para cada proyecto y el número de lecturas en cada proyecto. Haga clic en el proyecto deseado para abrirlo.

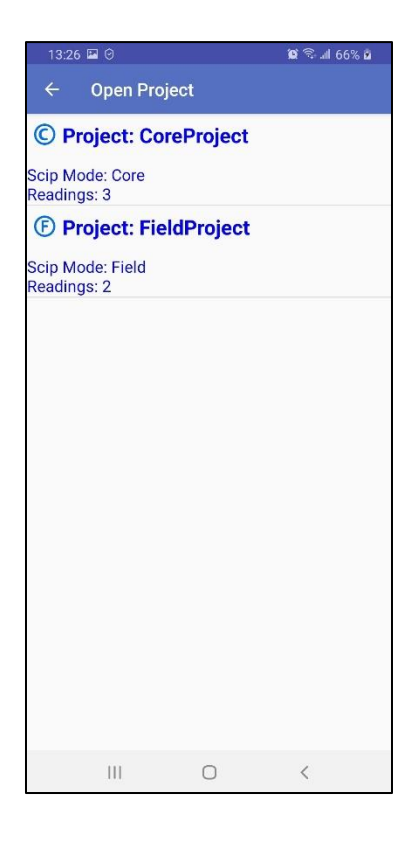

#### <span id="page-41-0"></span>*9.3 Config*

Este comando se utiliza para configurar la lectura actual. La ventana de configuración se divide en tres (3) pestañas.

1. La pestaña **PARAMETERS** es diferente para los diferentes modos SCIP (**Core** y **Field**).

En el modo **Field**, configura las posiciones de sus electrodos como un levantamiento de PI real en el campo.

Puede usar los botones  $\left(\begin{array}{c} \leftarrow \\ \leftarrow \end{array}\right)$ y eara mover hacia atrás o hacia adelante todos los electrodos junto con el *Increment* definido.

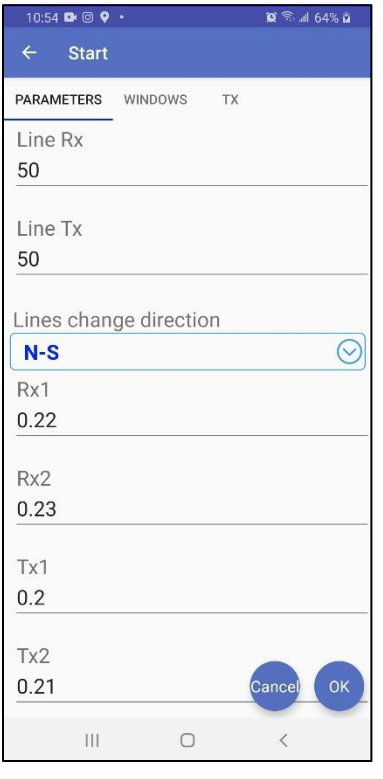

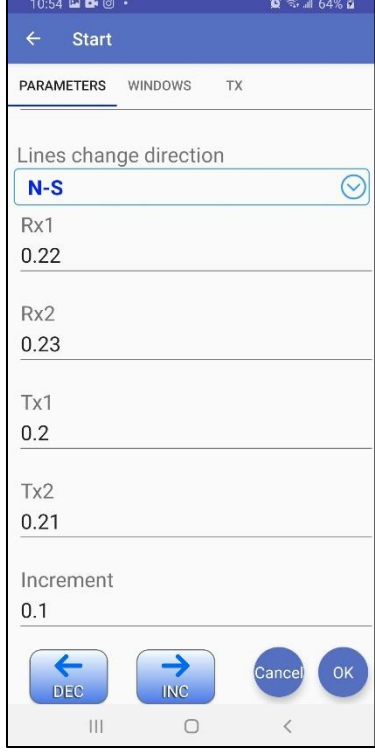

En el modo **Core**, define el **Core Id**, la longitud (**Length**) y la forma (**Shape**). Si su muestra es irregular (**Irregular**), debe definir su **Area**, es decir, el área de la sección transversal promedio. Si su muestra es cilíndrica **Cylindrical** (muestra de núcleo), debe definir su diámetro (**Diameter**) y si la muestra es **Half** (mitad) muestra dividida o no completa.

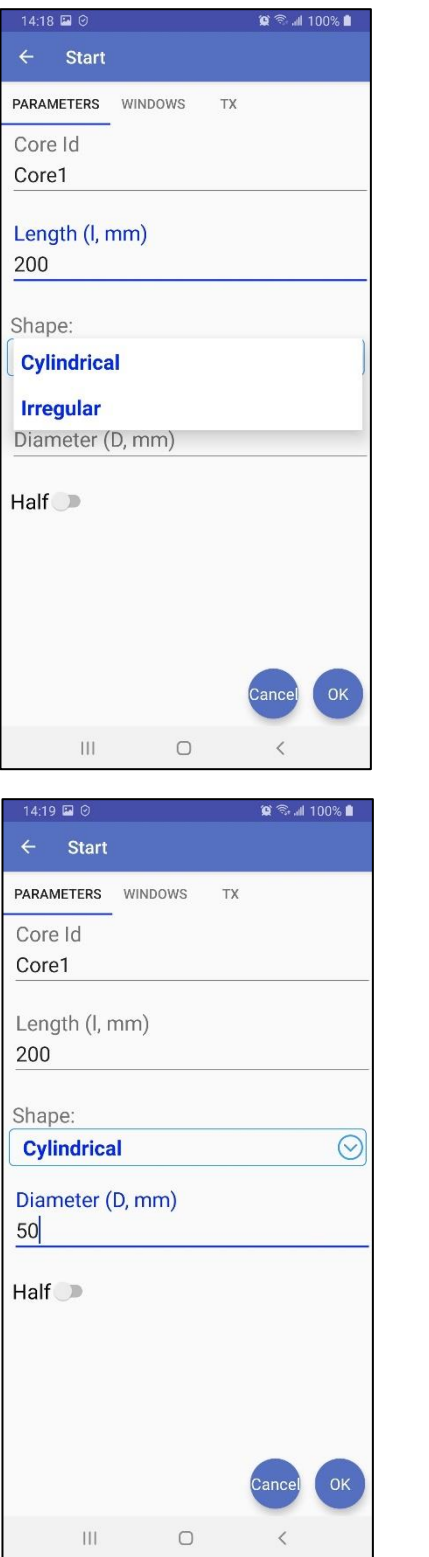

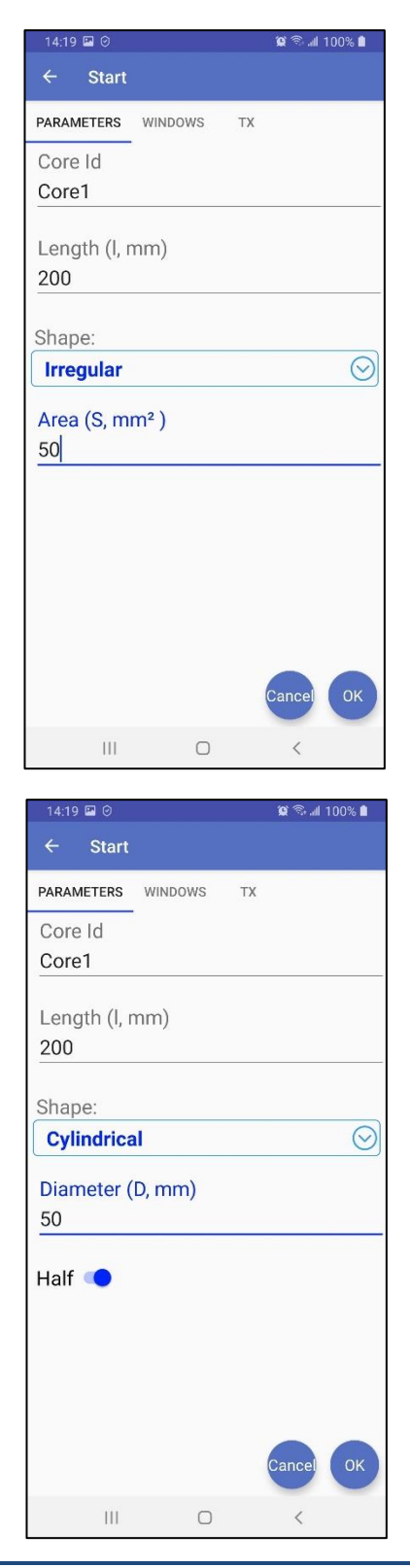

Instrumentation GDD 2023-07-17 2023-07-17

2. La pestaña **WINDOWS** se utiliza para definir los siguientes parámetros.

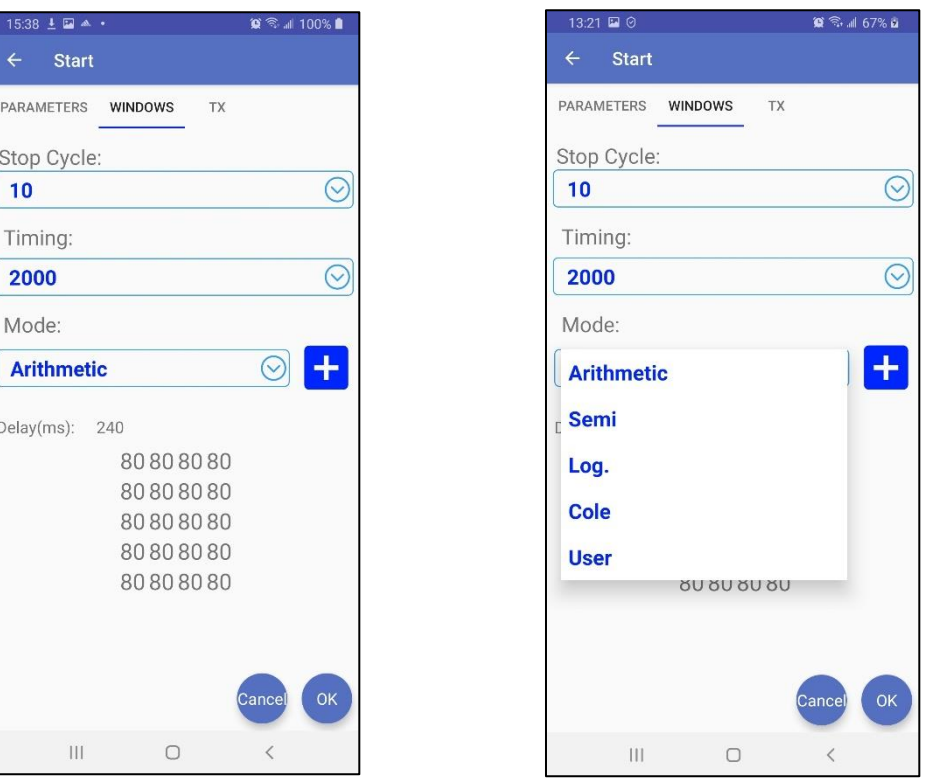

**Stop Cycle** – el número de ciclos para ejecutar la lectura automáticamente antes de que la lectura se detenga. Puede detener la lectura manualmente en cualquier momento antes de que se alcance el ciclo de parada.

**Timing** – la base de tiempo en milisegundos de la señal transmitida. La base de tiempo es el tiempo de cada ON ciclo y cada OFF ciclo.

**Mode** – el esquema de ventanas utilizado para calcular el decaimiento. Puede utilizar uno de los esquemas de ventanas estándar (Aritmético, Semi, Log., Cole) o cualquier número de esquemas de ventanas personalizados.

Haga clic el botón **+** para añadir un esquema de ventanas personalizado, ver la **Sección 9.6** para más detalles.

3. La pestaña **TX** se utiliza para elegir el modo de transmisor entre voltaje (**Voltage**) y corriente (**Current**). Ver la **Sección 5** para comprender mejor cómo elegir el modo apropiado.

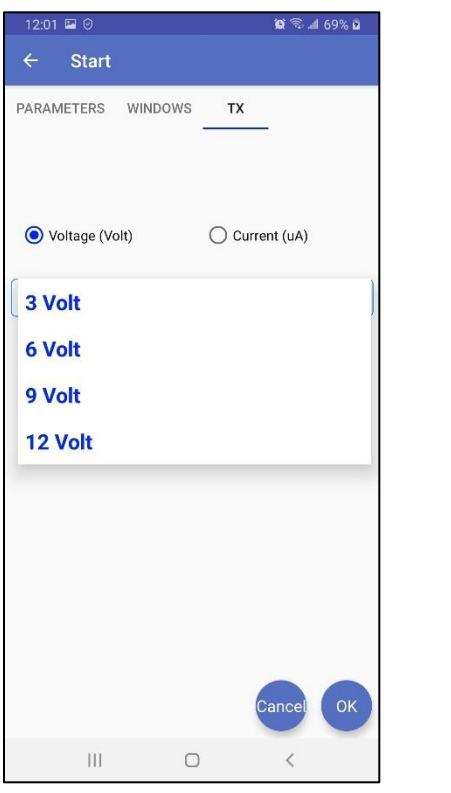

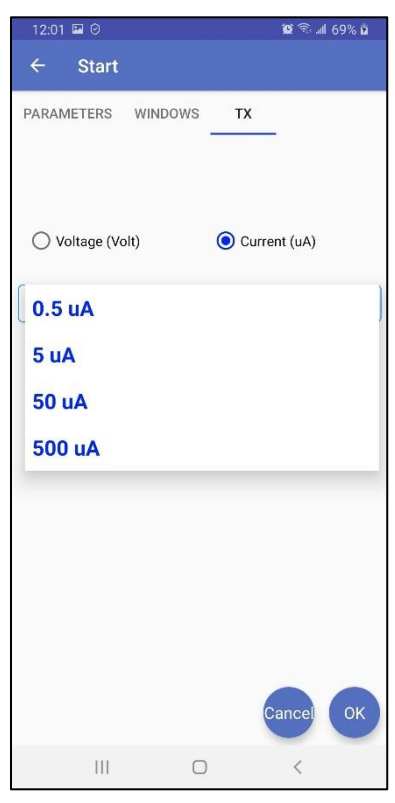

#### <span id="page-45-0"></span>*9.4 Project Manager*

La ventana **Project Manager** permite borrar o cambiar el nombre de los proyectos existentes.

Para cambiar el nombre de un proyecto, mantenga presionado el dedo sobre el proyecto hasta que se abra la siguiente ventana.

![](_page_45_Picture_61.jpeg)

Cambie el nombre del proyecto y haga clic **APPLY**.

Para borrar uno o más proyectos, haga clic en los proyectos para seleccionar y haga clic Puede utilizar el botón **Select All** para seleccionar o anular la selección de todos los proyectos juntos si tiene muchos proyectos.

![](_page_45_Picture_62.jpeg)

 $A65%$ 

Select All

#### <span id="page-46-0"></span>*9.5 Back Memory*

Este comando borra la última lectura del proyecto actual.

#### <span id="page-46-1"></span>*9.6 Windows Schemes*

Este comando abre la ventana que le permite ver, editar, crear, borrar, importar y exportar los esquemas de ventanas (*Windows Schemes*). Un esquema de ventanas describe la curva de decaimiento (*Decay*) con hasta 20 ventanas de ancho definido (**Width ms**) comenzando con **Delay (ms)** desde el comienzo de *OFF-Time*. La base de tiempo (**Time Base (s)**) es la duración en segundos de cada ciclo ON y OFF.

![](_page_46_Figure_4.jpeg)

Hay cuatro (4) esquemas de las ventanas estándar: **aritmético, semi, log**. y **Cole**. Ellos son de sólo lectura. Si cambia una configuración en estos esquemas, cuando intente guardarlo, se le pedirá que cambie el nombre del esquema para obtener uno personalizado (esquema definido por el usuario).

Si selecciona la opción **Universal**, la configuración de las ventanas será la misma para todas las bases de tiempo. El sistema eligió la configuración de las ventanas para adaptarse a todas las bases de tiempo. Esta opción solo está disponible para los esquemas de ventanas definidos por el usuario; si la selecciona para uno de los esquemas de ventanas estándar, se le pedirá que cambie el nombre del esquema para guardarlo.

El botón **Create a new Windows Scheme** le pedirá que ingrese un nombre para el nuevo esquema de ventanas, a continuación, puede editar el nuevo esquema creado para configurar los ajustes de ventanas.

El botón **Save the current Windows Scheme** guardará el esquema de ventanas seleccionado si sus ajustes se han cambiado**.** Puede confirmar el nombre para reemplazar los ajustes en el esquema existente o cambiar el nombre del esquema para obtener uno nuevo personalizado. No puede guardar uno de los esquemas de ventanas estándar, a menos que le cambie el nombre para obtener uno nuevo personalizado.

El botón **Import Windows Schemes** permite importar uno o más esquemas de ventanas desde un archivo **.wnd** en la memoria de su dispositivo Android. De esta manera, puede intercambiar los esquemas de ventanas personalizados (definidos por el usuario) entre sus dispositivos Android.

El botón **Windows Scheme manager** llama a la ventana cuando puede seleccionar uno o más esquemas de ventanas para eliminarlos o exportarlos en un archivo **.wnd**. El archivo **.wnd** creado se colocará en la carpeta \**Documents**\**GDDSCIP** en la memoria principal de su dispositivo Android y tendrá la fecha actual como el nombre del archivo.

![](_page_47_Picture_6.jpeg)

El botón **Edit the current Windows Scheme** llama a la ventana que permite configurar las ventanas *Delay* y *Decay* (decaimiento) para el esquema de ventanas y la base de tiempo seleccionados. Toque *Delay* para cambiar el valor de retraso en milisegundos. Toque en la línea ventana para cambiar el valor de ancho en milisegundos para esta ventana de decaimiento.

Haga clic el botón **de REAN ROMAD** para añadir una ventana de decaimiento.

Haga clic el botón **independenta de decaimiento**.

![](_page_48_Picture_52.jpeg)

![](_page_48_Picture_53.jpeg)

![](_page_48_Picture_54.jpeg)

#### <span id="page-49-0"></span>*9.7 Show signal*

Este comando le muestra el grafico con la forma de onda completa en tiempo real de la señal recibida por su SCIP.

![](_page_49_Figure_2.jpeg)

Puede ampliar el gráfico con su dedo o un lápiz y tocarlo para pausar y ejecutar el movimiento de la señal.

#### <span id="page-50-0"></span>*9.8 Show Decay*

Este comando le muestra el grafico con decaimiento (**Decay**) de la última lectura o la lectura realmente medida. Si la lectura aún no se completa, el decaimiento puede cambiar de una pila (*stack*) a otra.

Haga clic en el botón **All Stations EXA** para ver los gráficos de decaimiento superpuestos para todas las lecturas del proyecto que tienen la misma configuración. Eso significa el mismo modo de ventanas, el modo de transmisor, las mismas posiciones para el modo (**Field**) y el mismo nombre y la misma geometría para el modo **Core**. Esta función permite comparar el decaimiento de la lectura real con todas las lecturas anteriores en el mismo lugar o para el mismo núcleo para ver mejor cualquier posible problema con la lectura.

![](_page_50_Figure_3.jpeg)

 $1.5$ 

#### <span id="page-51-0"></span>*9.9 Tx Control*

Este comando permite utilizar el SCIP como un transmisor de corriente únicamente. Es posible que desee utilizar un otro receptor para su levantamiento, de modo que puede utilizar solo la función de transmisión del SCIP.

Para llamar a la ventana de control del transmisor, haga clic el botón situado junto al **Function menu**->**Tx Control**. Cuando la ventana de control del transmisor está activada, todas las funciones principales del menú están deshabilitadas para evitar de perturbar el transmisor. Si la comunicación no se establece con su SCIP, este menú se desactivará.

![](_page_51_Picture_3.jpeg)

La ventana de control del transmisor tiene un botón **ON/OFF** para iniciar y detener el ciclo de transmisión y un botón **CLOSE** para cerrar la ventana y volver a la ventana principal del software. También puede cerrar la ventana de control del transmisor haciendo clic de nuevo en el botón

junto al menú **Function menu**->**Tx Control**.

Mientras el transmisor está parado, la resistencia de contacto (**R Contact (kOhm**)) se mide y se muestra continuamente.

Antes de encender el transmisor, elija el modo que desea usar (**Voltage** o **Current**), voltaje o nivel de corriente y **Timing**, luego haga clic en el botón **ON**.

La polaridad del ciclo de transmisión se indicará con la ayuda de los puntos **C+1**, **C0**, **C-1** y la corriente transmitida (**Current (uA)**) se mide y se muestra continuamente.

La medición de la resistencia de contacto no es posible durante la transmisión.

![](_page_52_Picture_115.jpeg)

![](_page_52_Picture_116.jpeg)

#### <span id="page-53-0"></span>*9.10 Show Results*

Este comando se utiliza para ver todas las lecturas del proyecto actual.

 El número de filas por página se configura en el menú que se puede mostrar y ocultar haciendo clic en botón  $\overline{\mathcal{L}}$ . También puede ampliar el tamaño del texto en este menú.

![](_page_53_Picture_45.jpeg)

Puede navegar entre las páginas con los controles en la parte inferior de la pantalla.

Para ver todo el texto, simplemente deslice la pantalla con su dedo o un lápiz. La orientación horizontal de la pantalla puede ser más adecuada para consultar las lecturas.

![](_page_54_Picture_32.jpeg)

**Puede deslizar el texto en esta área con su dedo o un lápiz**

![](_page_54_Picture_33.jpeg)

#### <span id="page-55-0"></span>*9.11 Import Files*

Este comando permite migrar la memoria con las lecturas entre los dispositivos Android. Al crear los archivos de datos de salida para los proyectos seleccionados (ver la Sección 9.12), siempre obtiene los archivos **.mem** que contienen los datos crudos con todas las configuraciones asociadas con las lecturas.

Copie estos archivos **.mem** en el dispositivo Android de destino, inicie el software SCIP, vaya al menú **Function menu**->**Import Files**, seleccione los archivos **.mem** que desea importar y confirme que desea continuar o no cuando aparece la siguiente alerta. Todos los proyectos con todas las lecturas se añadirán a la base de datos de la aplicación.

![](_page_55_Picture_54.jpeg)

#### <span id="page-56-0"></span>*9.12 Export files (exportar archivos)*

Este comando se usa para obtener los archivos de datos de salida. Seleccione los proyectos a generar y los formatos de salida deseados.

Los formatos **MEM Generic** y **GDD Generic** siempre se seleccionan. El **GDD Generic** es un formato de texto, mientras que el **MEM Generic** es un formato binario que brinda acceso a toda la información, incluidos los datos de forma de onda completa. Los archivos de formato **MEM Generic** se pueden utilizar en el software *GDD IP PostProcess* para ver los datos, analizarlos y volver a calcular los datos de la señal de forma de onda completa original si es necesario. La opción **Geosoft** se puede elegir para crear un archivo específico para ser importado en el software **Geosoft**. Tenga en cuenta que en el archivo **Geosoft** (archivo .dat), falta información como la identificación del núcleo, la longitud y el diámetro. La opción **Fullwave** se puede seleccionar para crear un archivo que contenga los datos muestreados de forma de onda completa en formato de texto.

Haga clic **Export** para crear los archivos de salida. Tendrán los mismos nombres que los proyectos y aparecerán en la carpeta **\Documentos\GDDSCIP** en la memoria principal de su dispositivo Android.

Espere hasta el siguiente mensaje.

![](_page_56_Picture_5.jpeg)

![](_page_56_Picture_138.jpeg)

#### <span id="page-56-1"></span>*9.13 Reinit*

Utilice este comando para reiniciar la comunicación si cambia el modo de comunicación o elige un otro SCIP en modo Bluetooth.

## <span id="page-57-0"></span>*10 Solución de problemas*

Esta sección explica algunos problemas que podrían suceder al usar del SCIP, así como algunas soluciones a problemas conocidos.

#### $\triangleright$  Problema:

El SCIP no se enciende cuando el conmutador ON/OFF está puesto a ON.

#### $\checkmark$  Solución:

 Si el nivel de carga de la batería del SCIP se encuentra debajo del nivel crítico, el SCIP no se conectará. (Ver la Sección Alimentación para más detalles).

#### $\triangleright$  Problema:

El mensaje *BATTERY ERROR* aparece en la pantalla principal del software Android del SCIP.

#### $\checkmark$  Solución:

- Un problema sucede durante la carga de la batería del SCIP: sobre voltaje, carga debajo 0°C o encima de 45°C, tiempo de carga fue demasiado largo, la batería está defectuosa, etc.
- Intente desconectar y volver a conectar el Cargador AC.

#### $\triangleright$  Problema:

El software Android no se puede conectar al Probador SCIP.

#### $\checkmark$  Solución:

- Verificar que el interruptor WIRELESS/CABLE del SCIP corresponda al modo de comunicación seleccionado en el software Android.
- En modo Bluetooth, asegurarse que el número de serie del SCIP elegido en el software corresponda con el que está utilizando.

#### $\triangleright$  Problema:

Una vez conectado al PC con un cable USB, la memoria del dispositivo Android no aparece como una carpeta.

#### $\checkmark$  Soluciones:

- La solución puede depender del firmware de su dispositivo Android. Aquí hay un ejemplo para el smartphone Cat S42:
- El smartphone Cat S42 se conecta al PC con un cable estándar micro-USB.
- Una vez conectado, debería ver la carpeta de memoria del Cat S42 en la carpeta ''**This PC**'' de su computadora.

![](_page_58_Picture_6.jpeg)

Deslice la pantalla principal de su Cat S42 del borde superior hacia abajo.

![](_page_59_Picture_1.jpeg)

Haga clic en la configuración de la conexión USB y luego seleccione el modo **File Transfer**.

![](_page_60_Picture_1.jpeg)

La carpeta de memoria Cat S42 debería aparecer ahora.

## <span id="page-61-0"></span>*11 Soporte técnico*

Si encuéntrese un problema que no fue descrito en las páginas de este manual, no dude en comunicarse con Instrumentation GDD para obtener soporte técnico.

Tel.: (418) 478-5469

Línea sin costo: 1 (877) 977-4249 (en Canadá) Correo: support@gdd.ca

Urgencia fuera de los horarios normales de trabajo:

![](_page_61_Picture_98.jpeg)

Todos los SCIP de GDD que se rompen cuando están todavía bajo garantía o bajo servicio de mantenimiento serán, si lo requieren los utilizadores, remplazados sin costo para la duración de las reparaciones, pero no cubren los gastos de transporte. Sin embargo, este servicio dependerá de la disponibilidad de los instrumentos, aunque hasta el momento siempre se ha podido garantizar aquel compromiso.

# <span id="page-62-0"></span>*Anexo 1 – Ejemplo de archivo de datos genéricos*

El formato del archivo de datos de salida es diferente para el modo **Core** SCIP y el modo **Field** SCIP.

#### Modo **Core**:

![](_page_62_Picture_111.jpeg)

#### Modo **Field**:

![](_page_62_Picture_112.jpeg)

#### Encabezamiento

![](_page_62_Picture_113.jpeg)

#### Readings (lecturas):

![](_page_63_Picture_273.jpeg)

# <span id="page-64-1"></span><span id="page-64-0"></span>*Anexo 2 – Ejemplo de perfil de resistividad/cargabilidad utilizando los datos del SCIP*

![](_page_64_Figure_1.jpeg)

Este gráfico permite constatar que cuando la resistividad aumenta, la cargabilidad aumenta también. En ciertas condiciones, es útil calcular la cargabilidad normalizada. Esta normalización es el Factor Metal (*metal factor*). El parámetro FM es la ratio entre la cargabilidad y la resistividad. Para una cargabilidad fuerte junto con una resistividad débil, la ratio aumenta permitiendo una mejor discriminación para definir la mineralización metálica (grafito). Sin embargo, los minerales metálicos (sulfuros) están a menudo diseminados con una fuerte cargabilidad correspondiendo a una fuerte resistividad aparente, y en este caso, el parámetro FM es menos útil. El Factor Metal (metal factor) generalmente utilizado es FM=M\*1000/Rho.

## <span id="page-65-0"></span>*Anexo 3 – El uso del SCIP con una sonda ''Borehole''*

Obtenga mediciones de resistividad aparentes y cargabilidad (PI) mediante el uso del SCIP con una sonda ''Borehole''. Es fácil de usar, compacto y rápido con bajo consumo de energía. SCIP es robusto, portátil y se puede utilizar en todas las condiciones de campo. Además, proporciona retroalimentación en tiempo real de las propiedades físicas de su mineral.

La sonda GDD SCIP tiene cuatro electrodos que permiten el envío de corriente (Ix) y lectura del voltaje (Vp). Puesto que la sonda es plegable, la longitud puede ser reducida de 1,67 metros a 0,68 metros para facilitar el transporte.

![](_page_65_Picture_3.jpeg)

La sonda SCIP Borehole es muy útil para levantamientos detallados de PI en agujeros de perforación. La sonda se puede usar en la configuración Dipolo-Dipolo o Wenner de acuerdo con las conexiones de los electrodos.

![](_page_65_Figure_5.jpeg)

Nota: En la configuración Dipolo-Dipolo, los electrodos 1 y 2 son transmisores de corriente y los electrodos 3 y 4 están recibiendo voltaje. En la configuración Wenner, los electrodos 1 y 4 están transmitiendo y los electrodos 2 y 3 están recibiendo.

![](_page_66_Figure_1.jpeg)

Ejemplo de perfil con la sonda GDD SCIP *Borehole*

Para empezar un levantamiento, cree un proyecto en le modo **Field**.

Haga clic **START** para verificar el contacto entre los electrodos receptores y luego haga clic **NEXT** si desea continuar la lectura.

![](_page_67_Picture_2.jpeg)

![](_page_67_Picture_3.jpeg)

Las ventanas siguientes aparecen. Configure su lectura como se describe en la **Sección 9.3**.

![](_page_68_Picture_92.jpeg)

![](_page_68_Figure_2.jpeg)

![](_page_68_Figure_3.jpeg)

![](_page_68_Picture_4.jpeg)

La pestaña **PARAMETERS** le permite llenar los campos: Líneas (Tx-Rx, debe ser igual con la sonda de pozo), Estaciones (Tx-Rx) y el Incremento (desplazamiento). Puede usar los botones  $\leftarrow$  $\rightarrow$ para mover hacia atrás o hacia adelante todos los electrodos junto con el DEC incremento definido cuando toma las lecturas consecutivas.

La pestaña **WINDOWS** le permite seleccionar *Stop Cycle*, *Timing* y *Windows Mode*.

La pestaña **TX** le permite seleccionar el voltaje (*Voltage*) o la corriente (*Current*) en los electrodos de transmisión. Para el levantamiento de pozo, sugerimos el modo *Current*.

Haga clic **OK** para continuar la lectura. Una vez que la lectura esté sincronizada, verá los resultados en la pantalla principal. Puede esperar el número de pilas definido (*stacks*) en la configuración (*Stop Cycle*), luego se detendrá automáticamente o lo detendrá en cualquier momento con  $\bullet$ **STOP** el botón

![](_page_69_Picture_97.jpeg)